**Утверждаю:**

Генеральный директор ООО «Дримкас» Толстоносов П.О.

\_\_\_\_\_\_\_\_\_\_\_\_\_\_\_\_\_\_\_\_\_\_\_\_

# **Контрольно-кассовая техника**

# **Viki Tower F**

# РУКОВОДСТВО ПО ЭКСПЛУАТАЦИИ

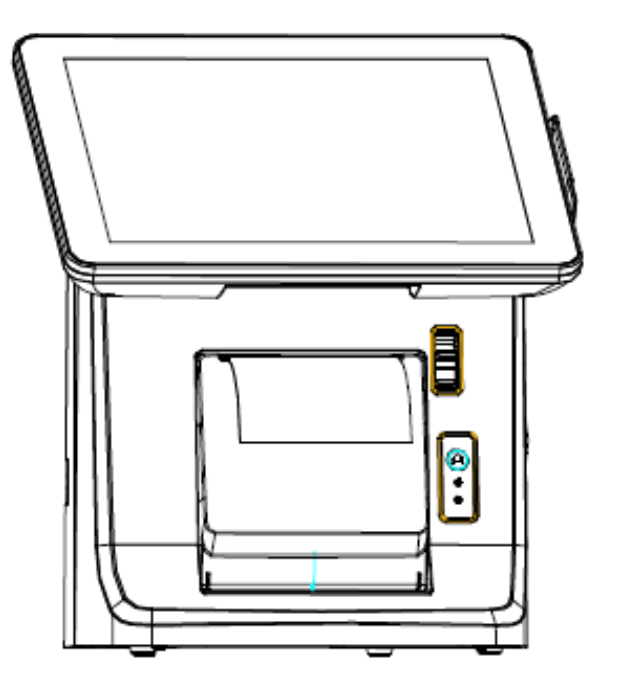

# Оглавление

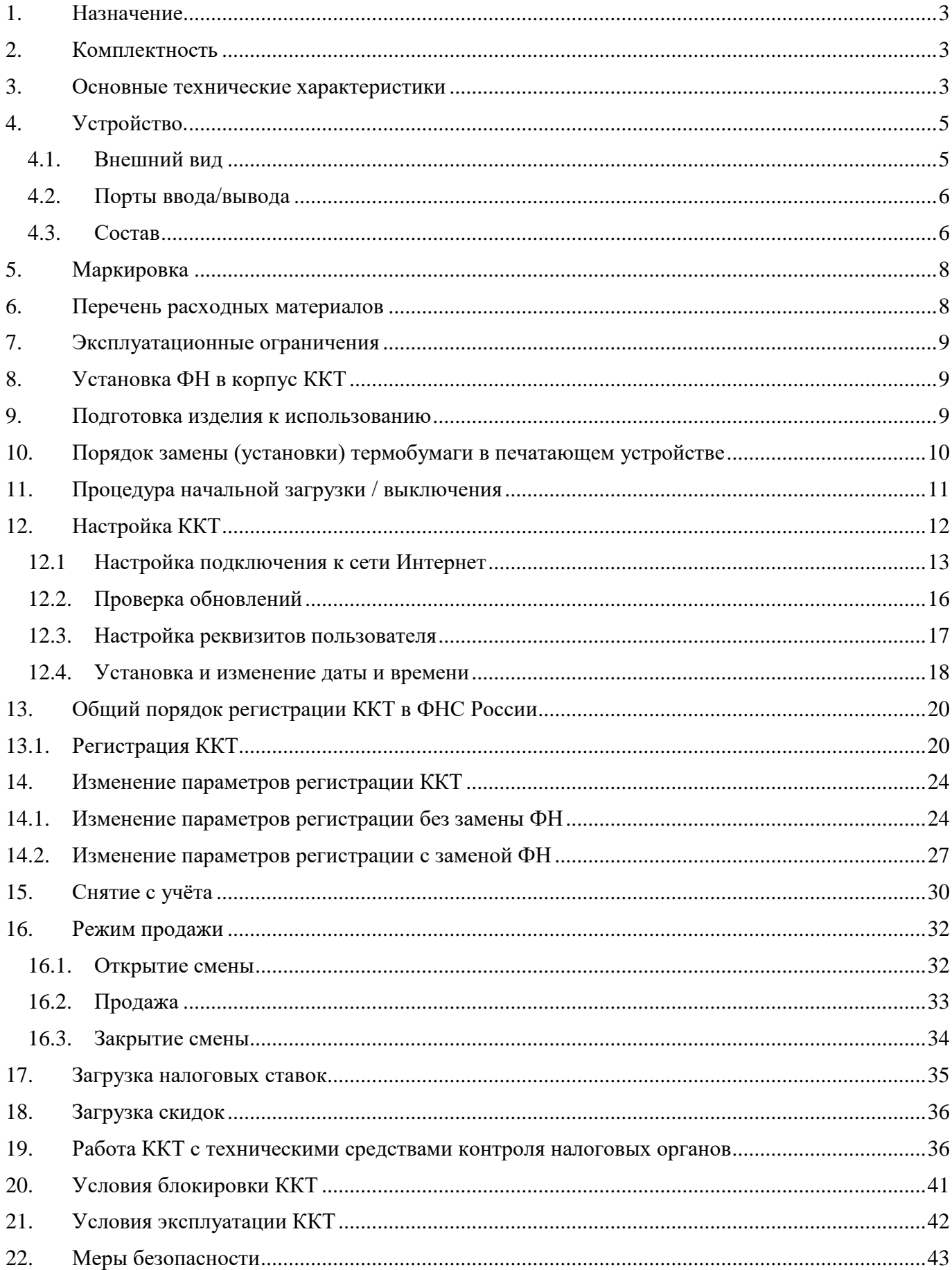

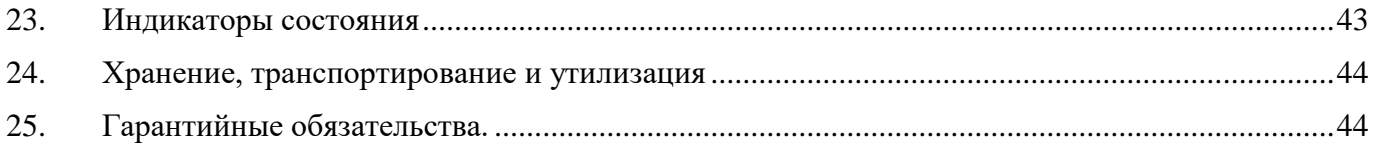

# <span id="page-2-0"></span>**1. Назначение**

ККТ предназначена для применения организациями и индивидуальными предпринимателями при осуществлении расчетов наличными и/или электронными средствами платежа. ККТ обеспечивает запись и хранение фискальных данных в фискальных накопителях, формирует фискальные документы, обеспечивает передачу фискальных документов в налоговые органы через оператора фискальных данных и печатает фискальные документы на бумажных носителях. Возможно использование ККТ во всех сферах применения за исключением использования в автоматизированных системах для бланков строгой отчетности и в автоматических устройствах для расчетов, а также за исключением применения банковскими платежными агентами. Кроме того, пользователи могут применять данную модель контрольно-кассовой техники в режиме, не предусматривающем обязательной передачи фискальных документов в налоговые органы в электронной форме через оператора фискальных данных в определенных законодательством о применении ККТ случаях.

# <span id="page-2-1"></span>**2. Комплектность**

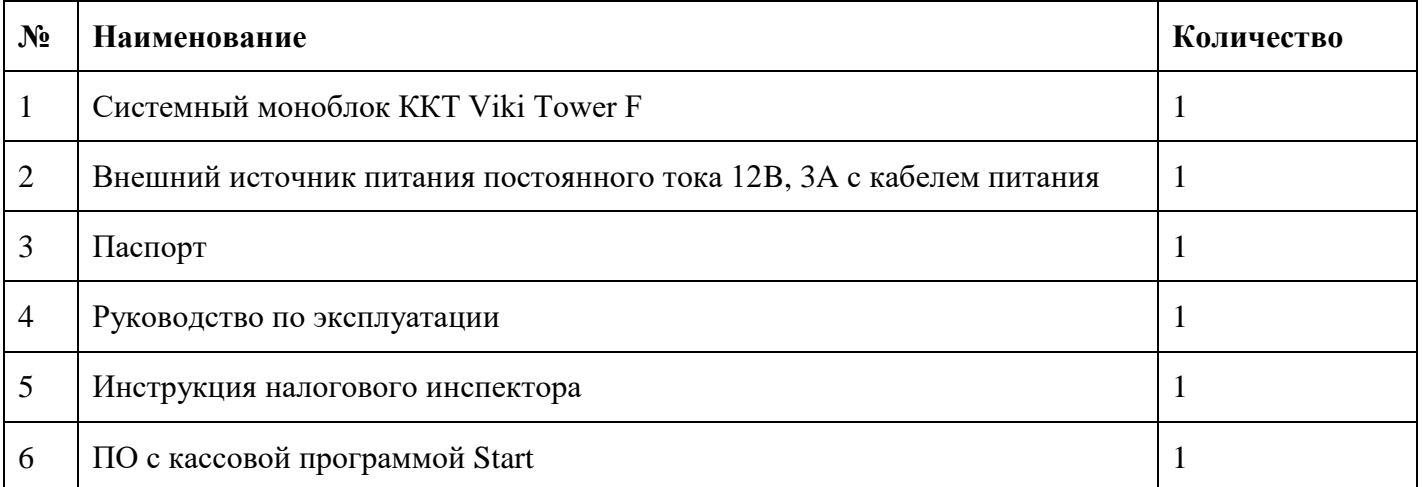

## <span id="page-2-2"></span>**3. Основные технические характеристики**

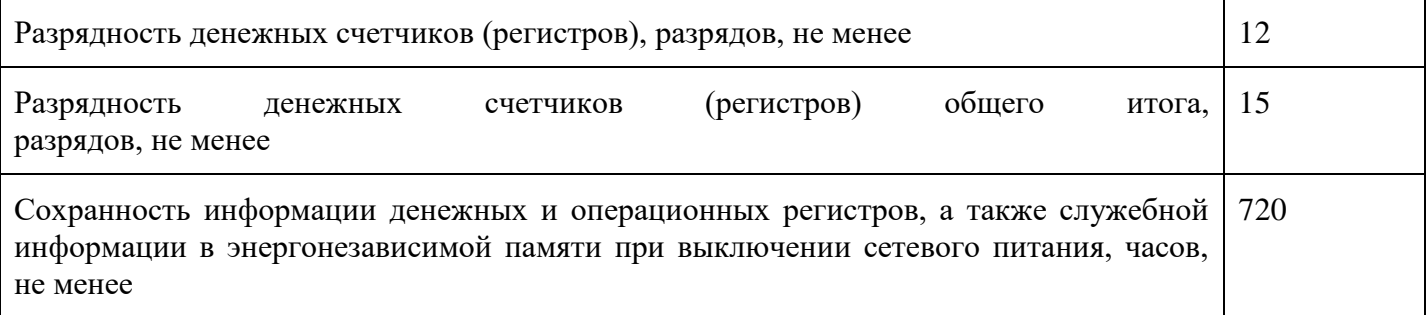

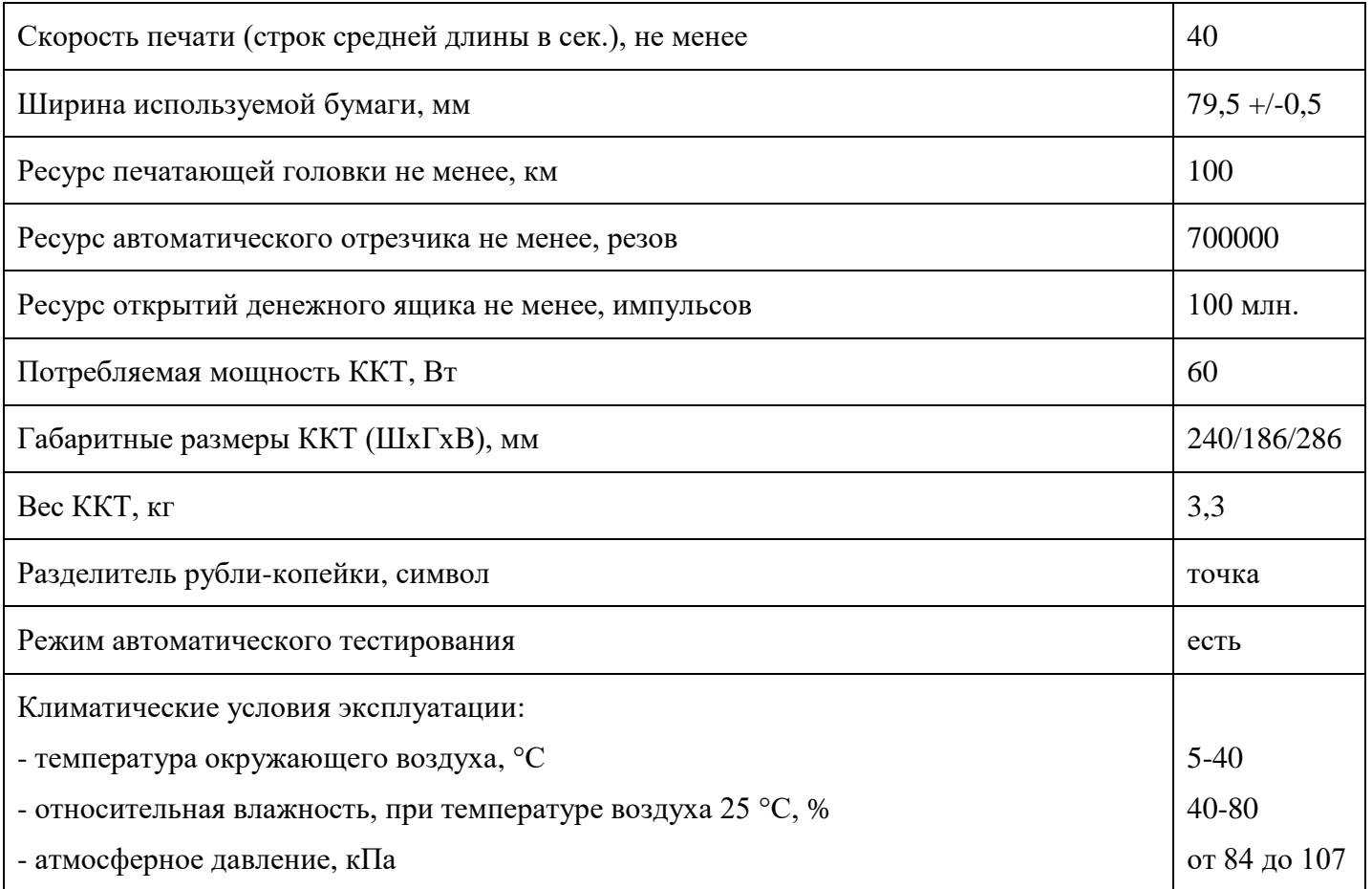

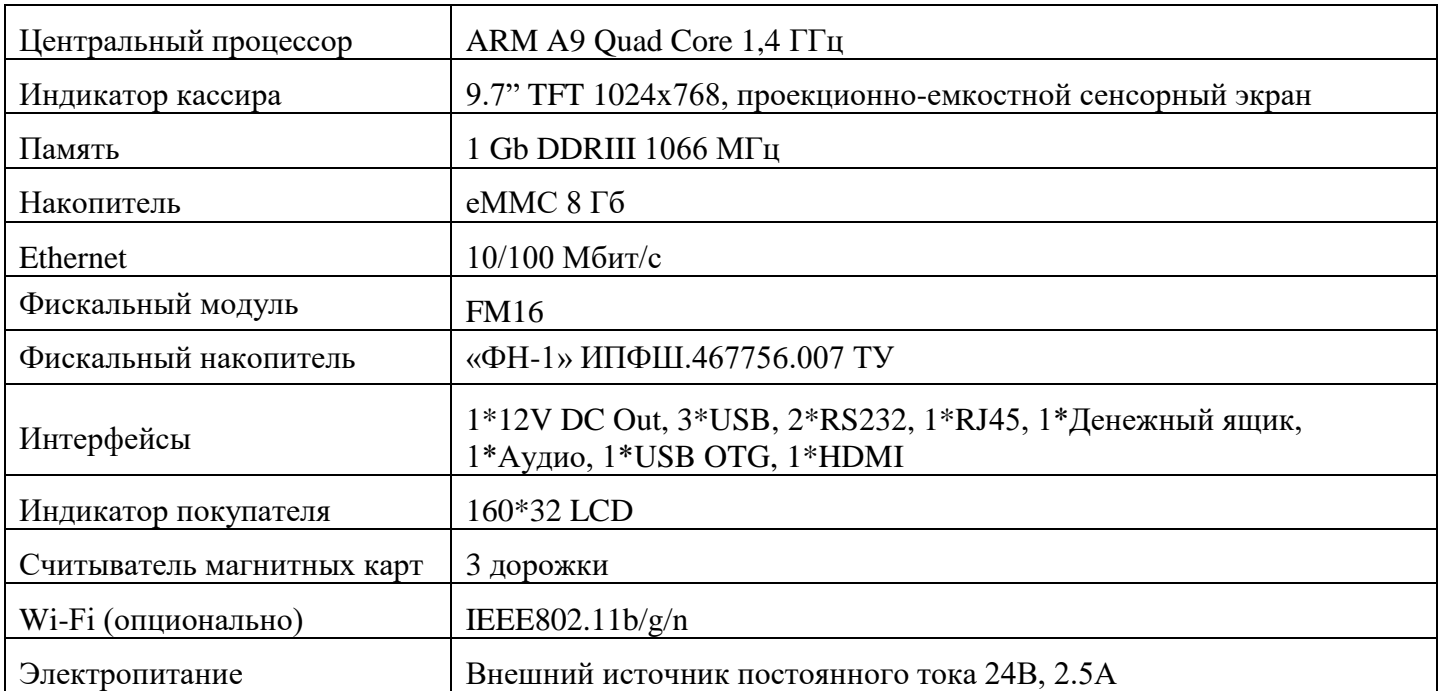

Нормальными климатическими условиями эксплуатации ККТ являются: температура окружающего воздуха (20±5) ºС, относительная влажность (60±15) % и атмосферное давление от 84 до 107 кПа.

# <span id="page-4-0"></span>**4. Устройство.**

#### **4.1. Внешний вид**

#### <span id="page-4-1"></span>**Вид спереди**

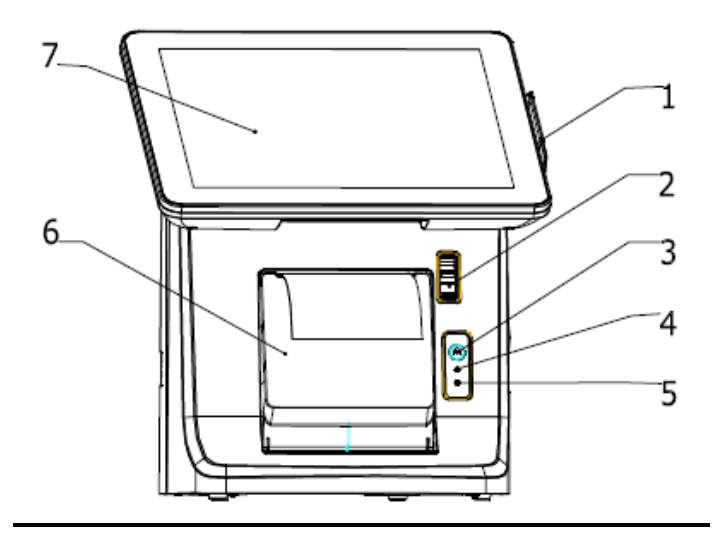

1. считыватель магнитных карт; 2. кнопка открывания принтера; 3. кнопка подачи кассовой ленты; 4. светодиодный индикатор питания принтера; 5. светодиодный индикатор наличия ошибки принтера; 6. крышка принтера; 7. сенсорный индикатор кассира

#### **Вид сбоку**

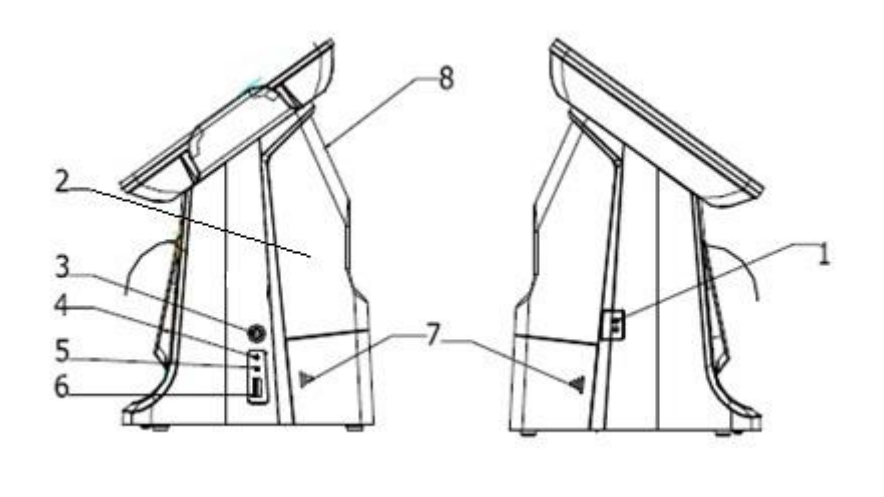

1. выключатель электропитания 24 В; 2. задняя крышка; 3. Кнопка включения; 4. светодиодный индикатор питания; 5. светодиодный индикатор жесткого диска (если подключен); 6. порт USB; 7. кабельный канал; 8. Индикатор покупателя

### <span id="page-5-0"></span>**4.2. Порты ввода/вывода**

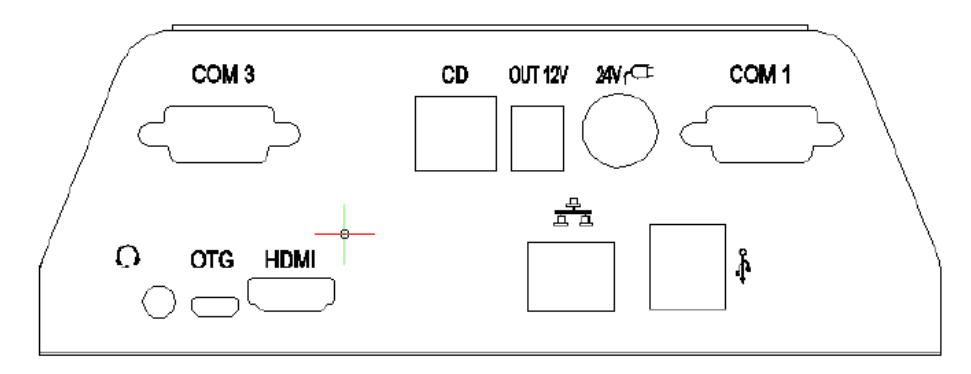

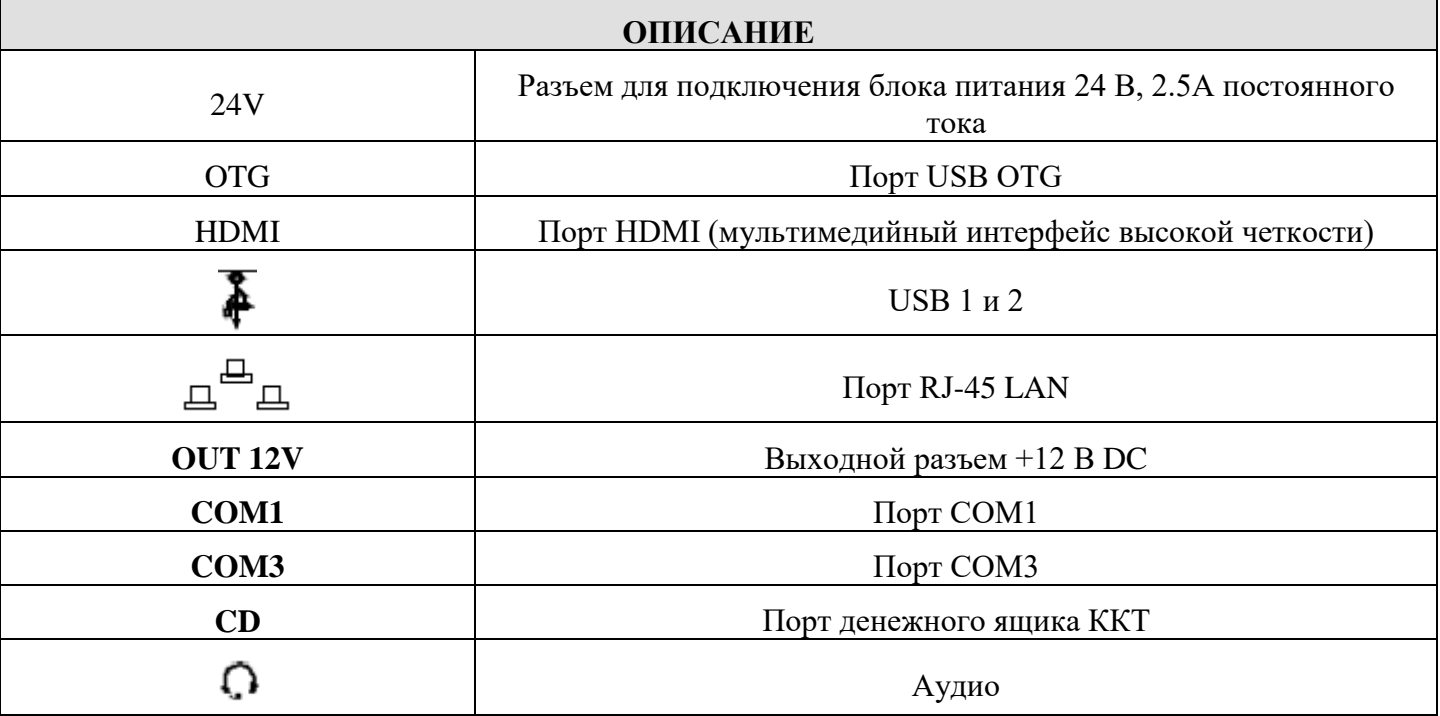

### **4.3. Состав**

<span id="page-5-1"></span>В системном блоке ККТ расположены следующие программно-аппаратные средства:

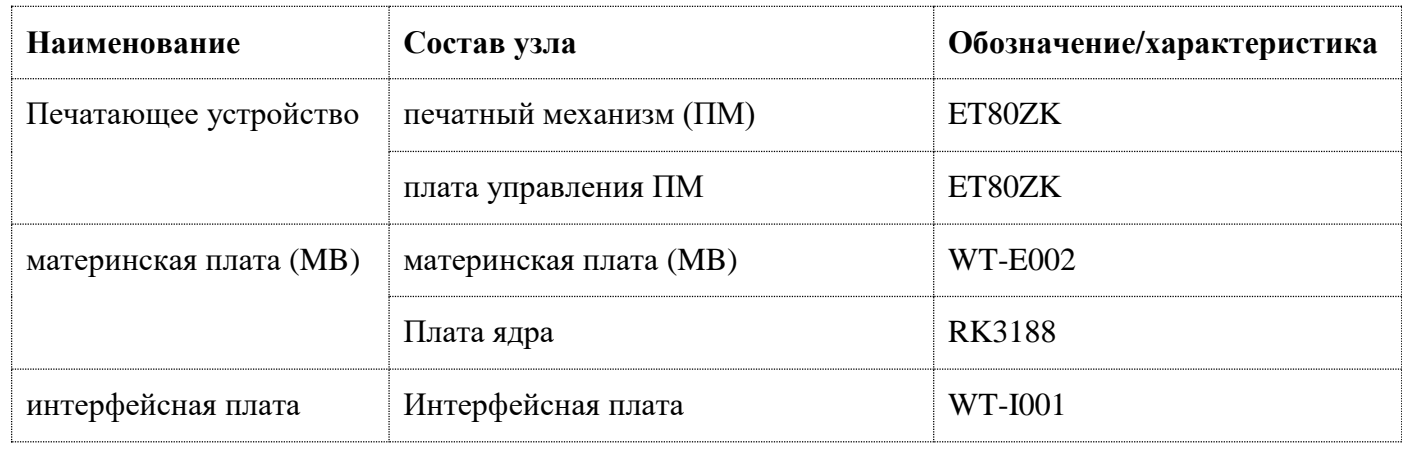

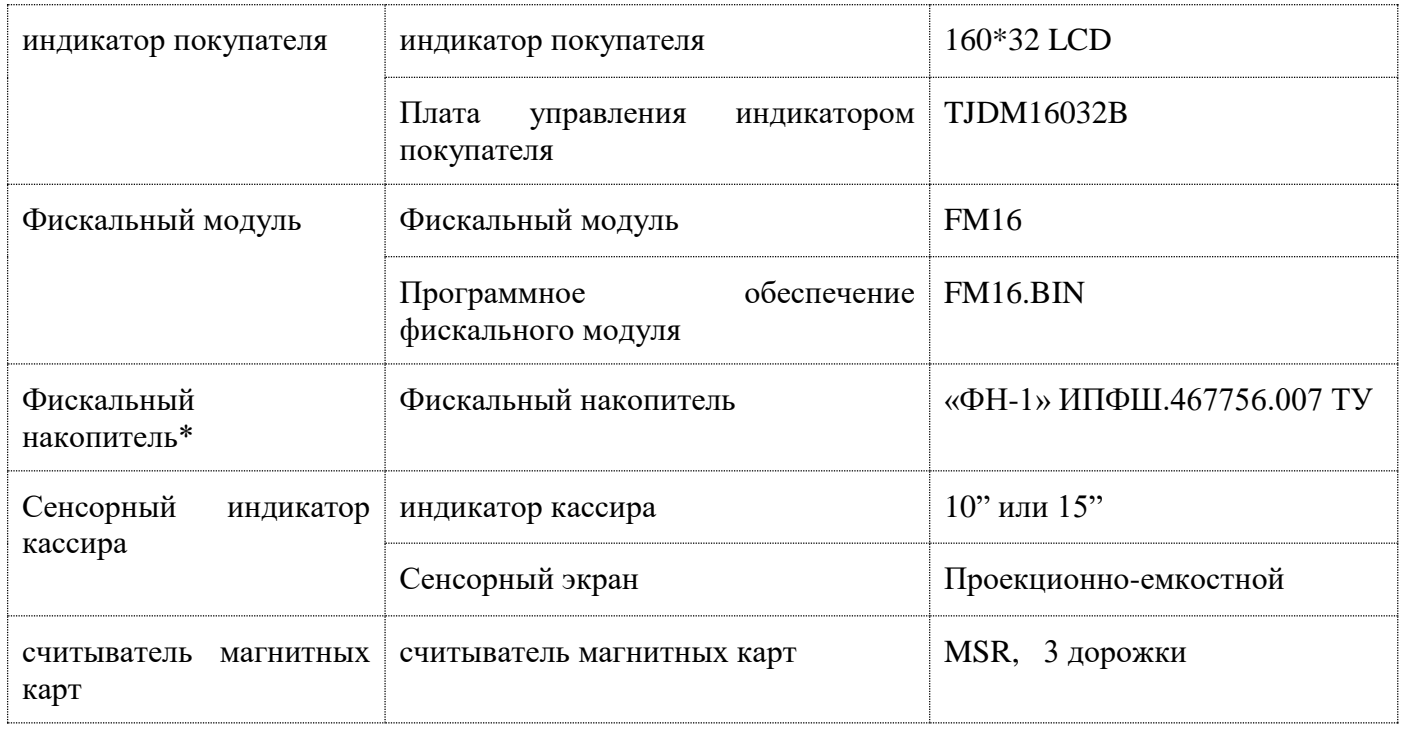

\* допускается самостоятельное приобретение, и установка ФН пользователем. Для замены ФН пользователь имеет право обратиться к изготовителю ККТ или авторизованный изготовителем сервисный центр. Список авторизованных сервисных центров размещен на сайте изготовителя ККТ.

Список моделей ФН, совместимых с данной моделью ККТ указан в паспорте ККТ и реестре ФН размещенном на сайте ФНС России. В случае расхождения данных приоритетным источником является сайт ФНС России.

**Внимание!** Срок действия ключа фискального признака ФН указан в паспорте на фискальный накопитель. После истечения срока действия ключа фискального признака работа ККТ будет заблокирована и ККТ будет автоматически снята с регистрационного учета.

При приближении к окончанию срока действия ключа фискального признака или при переполнении памяти ФН на "Отчете об открытии смены" и "Отчете о закрытии смены" ККТ распечатает соответствующее сообщение:

- "СРОЧНАЯ ЗАМЕНА ФН (МЕНЬШЕ 3 ДНЕЙ)" срок действия ключа фискального признака истекает менее чем через 3 дня. Необходимо заменить ФН в указанный срок. В противном случае ККТ будет заблокирована и автоматически снята с регистрационного учёта в ФНС России.
- "ИСЧЕРПАНИЕ РЕСУРСА ФН (МЕНЬШЕ 30 ДНЕЙ)" срок действия ключа фискального признака истекает менее чем через 30 дней. Необходимо заменить ФН в указанный срок. В противном случае ККТ будет заблокирована и автоматически снята с регистрационного учёта в ФНС России.
- "ПЕРЕПОЛНЕНИЕ ПАМЯТИ ФН (90% И БОЛЬШЕ)" память ФН близка к заполнению, необходимо заменить ФН. В противном случае ККТ будет заблокирована.

Замена ФН описана в настоящем руководстве.

**Внимание!** По истечении срока действия ключа фискального признака в фискальном накопителе применяемой контрольно-кассовой техники такая контрольно-кассовая техника снимается налоговыми органами с регистрационного учета в одностороннем порядке без заявления пользователя о снятии такой контрольно-кассовой техники с регистрационного учета. При этом в течение одного месяца с даты ее снятия с регистрационного учета пользователь должен представить в налоговые органы все фискальные данные, которые хранятся в фискальном накопителе, применявшемся в контрольно-кассовой технике на момент ее снятия с регистрационного учета.

Фискальный модуль обеспечивает:

- обеспечивает запись и хранение фискальных данных в фискальных накопителях

- формирует фискальные документы

- обеспечивает передачу фискальных документов в налоговые органы через оператора фискальных данных

-обеспечивает печать фискальных документов на бумажных носителях;

Проведение расчетов на ККТ разрешено только с фискальным накопителем, установленным в ККТ и переведенным в фискальный режим и только после регистрации ККТ в налоговых органах. Перевод ФН в фискальный режим осуществляется при выполнении процедуры регистрация на ККТ.

# <span id="page-7-0"></span>**5. Маркировка**

Маркировка ККТ (Шильда) находится на левой боковой стороне ККТ и содержит следующие данные:

- наименование предприятия-изготовителя ККТ;
- наименование ККТ;
- заводской номер ККТ;
- дата изготовления ККТ;
- знак обращения продукции на рынке государств членов Таможенного союза;
- параметры питания;
- номер ТУ.

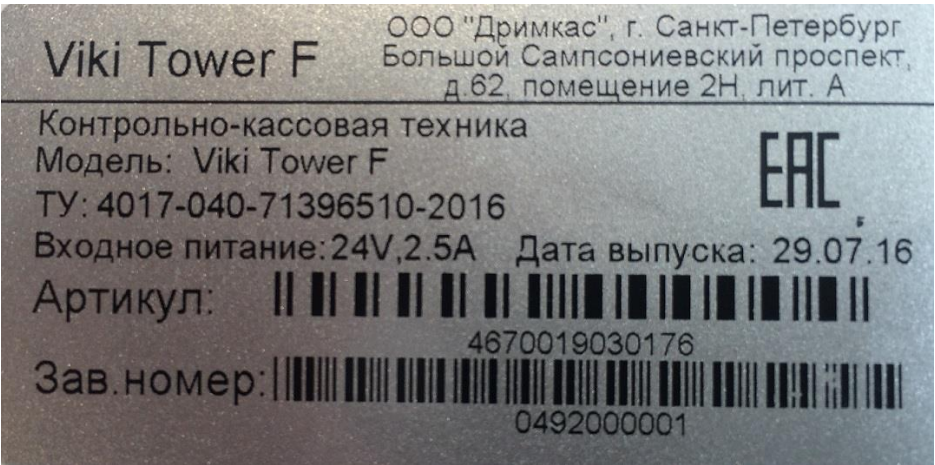

**Рис1. Образец маркировки:**

#### <span id="page-7-1"></span>**6. Перечень расходных материалов**

В ККТ следует использовать кассовую ленту, изготавливаемую из термобумаги следующих параметров:

 ширина бумаги .................................................................................................79,5 мм +/- 0,5 мм; толщина бумаги.....................................................................................................0,055-0,088 мм;

- максимальный наружный диаметр бобины....................................................................... 80 мм;
- минимальный внутренний диаметр втулки бобины.......................................................... 12 мм

<span id="page-8-0"></span>**Внимание!** При выборе кассовой ленты необходимо помнить, что все реквизиты, содержащиеся на кассовом чеке, должны быть четкими и легко читаемыми в течение не менее шести месяцев со дня их выдачи на бумажном носителе.

### **7. Эксплуатационные ограничения**

<span id="page-8-1"></span>Проведение расчетов на ККТ разрешено только с фискальным накопителем, установленным в ККТ и переведенным в фискальный режим и только после регистрации ККТ в налоговых органах.

Срок службы ККТ составляет не менее 10 лет.

# **8. Установка ФН в корпус ККТ**

После приобретения фискального накопителя и проверки, что он находится в реестре ФНС Роcсии необходимо установить ФН в корпус ККТ.

- а) Выключите ККТ из сети электропитания
- б) Откройте заднюю крышку
- в) Подсоедините ФН к шлейфу от FM16
- г) Закрепите ФН к корпусу с помощью средств, входящих в комплект поставки ФН.

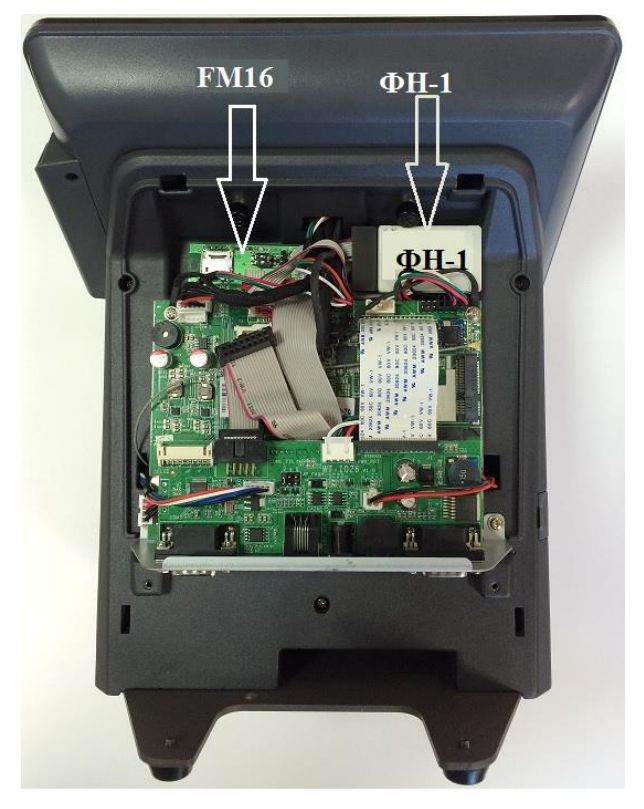

### <span id="page-8-2"></span>**9. Подготовка изделия к использованию**

- ① Подключить сетевой кабель к внешнему блоку питания;
- ②Подключить внешний блок питания к ККТ через разъем 24V;
- ③Подключить сетевой кабель к розетке электропитания.

Для удобства подключения кабелей можно снять заднюю крышку.

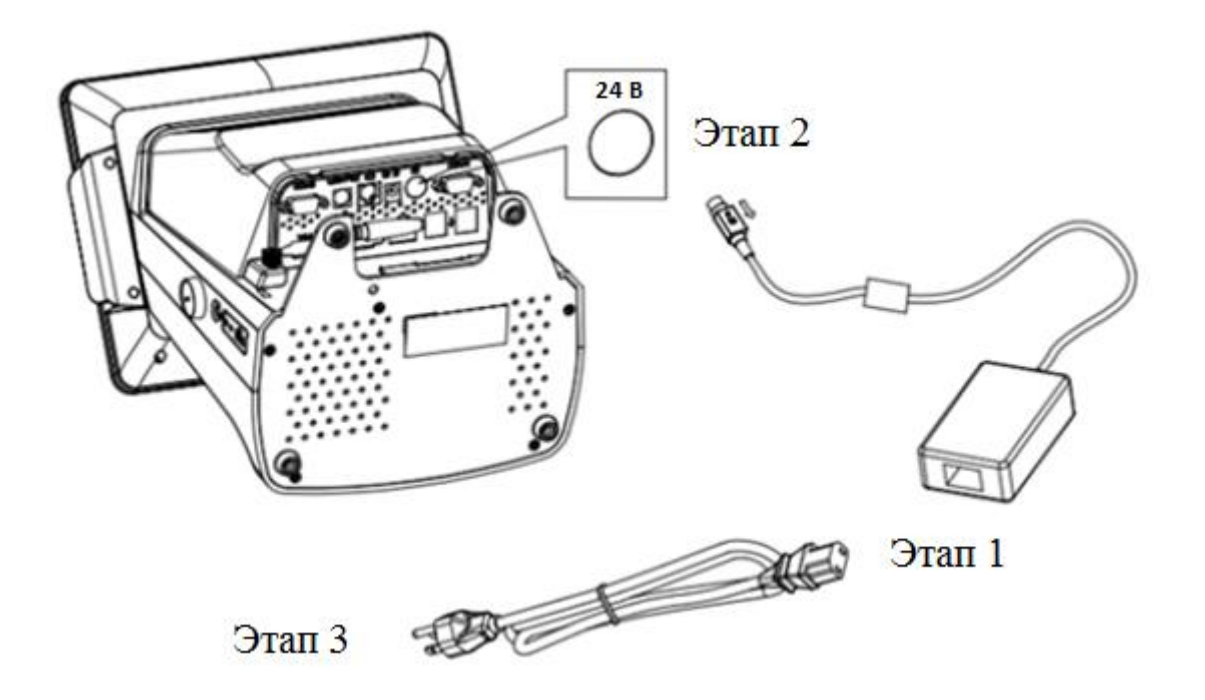

# <span id="page-9-0"></span>**10. Порядок замены (установки) термобумаги в печатающем устройстве**

1. Установить рулон бумаги на валик, чувствительным слоем наружу, как показано на рисунке. Чувствительный слой можно определить проведя ногтем по поверхности бумаги, наличие темного следа от ногтя говорит о чувствительном слое.

2. Нажать на кнопку открывания принтера, после чего поместить рулон бумаги с валиком в принтер.

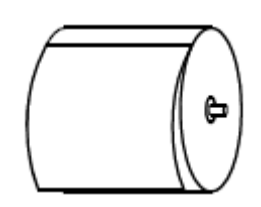

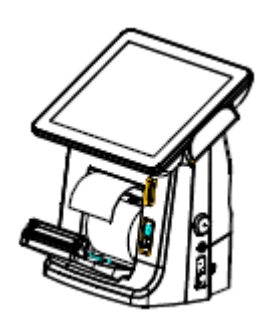

3. Держась за корпус ККТ двумя руками, с силой нажать на корпус принтера большими пальцами и плотно его закрыть до щелчка.

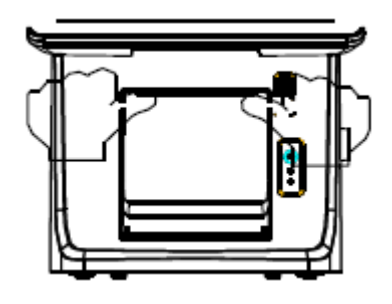

## <span id="page-10-0"></span>**11. Процедура начальной загрузки / выключения**

Для включения ККТ необходимо переключить выключатель питания, после чего загорается светодиодный индикатор питания принтера. После этого, нажать на кнопку включения и удерживать её нажатой не менее 5 секунд. Дождитесь звукового сигнала, сигнализирующего старт загрузки программного обеспечения ККТ и включения светодиодного индикатора работы ККТ.

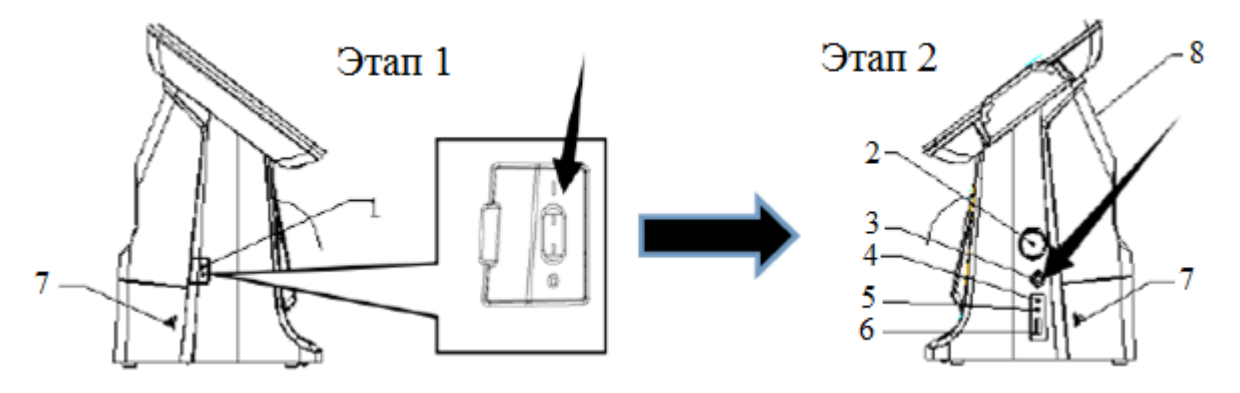

При включении питания ККТ проводит самодиагностику и в случае успешного завершения операции выводит на печать чек диагностики. Необходимо визуально убедиться в исправной работе печатающего устройства (читаемость символов, наличие всех точек при печати, отсутствие полос и затемнений).

Перечень возможных сообщений об ошибках на чеке диагностики:

- 1. "БАТАРЕЯ РАЗРЯЖЕНА" Ошибка информирует о разряде батареи часов реального времени
- 2. "ККТ НЕ АВТОРИЗОВАНА" Ошибка информирует об отсутствии заводского номера ККТ
- 3. "ОШИБКА КОНТРОЛЬНОЙ СУММЫ ОЗУ" Ошибка информирует о сбое в программных счетчиках ККТ
- 4. "ОШИБКА МОДУЛЯ ФН" Ошибка информирует о проблемах в работе ФН
- 5. "НЕ ЗАВЕРШЕНО ЗАКРЫТИЕ СМЕНЫ ПОВТОРИТЕ ОПЕРАЦИЮ" Ошибка информирует о том, что была осуществлена попытка закрытия смены, которая не удалась
- 6. "ОШИБКА СВЯЗИ С ФН" Ошибка информирует об отсутствии связи с ФН, установленным в ККТ
- 7. "ФН НЕ ЗАРЕГИСТРИРОВАН" Ошибка информирует о том, что не выполнена операция регистрации/изменение параметров регистрации с данным установленным ФН в ККТ.
- 8. "ФН ЗАКРЫТ" Ошибка информирует о том, ч установленный в ККТ ФН закрыт. Необходимо установить новый ФН и выполнить процедуру изменения параметров регистрации ККТ.
- 9. "РАСХОЖДЕНИЕ НОМЕРОВ СМЕН В ФН И NVR" Ошибка информирует о том, что есть расхождения в номерах смен в ФН и программных счетчиках ККТ
- 10. "ККТ ГОТОВА К РАБОТЕ"; Сообщение информирует пользователя об отсутствии ошибок в работе ККТ.

Для устранения выше указанных ошибок необходимо обратиться в авторизованный сервисный центр или к изготовителю ККТ.

<span id="page-11-0"></span>Для выключения ККТ необходимо выбрать пункт меню Завершение работы ⇒ "Выключить" и система автоматически выключится.

# **12. Настройка ККТ**

**Внимание!** В отдаленных от сетей связи местностях, определенных в соответствии с критериями, установленными федеральным органом исполнительной власти, осуществляющим функции по выработке и реализации государственной политики и нормативно-правовому регулированию в сфере связи, и указанных в перечне местностей, удаленных от сетей связи, утвержденном органом государственной власти субъекта Российской Федерации, пользователи могут применять контрольно-кассовую технику в режиме, не предусматривающем обязательной передачи фискальных документов в налоговые органы в электронной форме через оператора фискальных данных. При использовании данного режима подключение к сети Интернет не выполняется.

Информация об отдалённых от сетей связи местностях размещается на официальном сайте в сети Интернет государственной власти субъекта Российской Федерации.

При применении ККТ в режиме не предусматривающем обязательную передачу фискальных документов в налоговые органы в электронной форме через оператора фискальных данных подключение ККТ к сети Интернет, как следствие, подключение ККТ к техническим средствам ОФД, выполнение настроек и иных действий связанных с передачей фискальных документов в адрес налоговых органов через ОФД не выполняются.

При использовании ККТ в режиме обеспечивающем передачу всех фискальных документов в адрес налоговых органов через ОФД необходимо:

Перед началом настройки:

- 1. подключите ККТ к сети Интернет;
- 2. подключение ККТ к ТС ОФД осуществляется через стандартные сетевые интерфейсы ККТ согласно схемы:

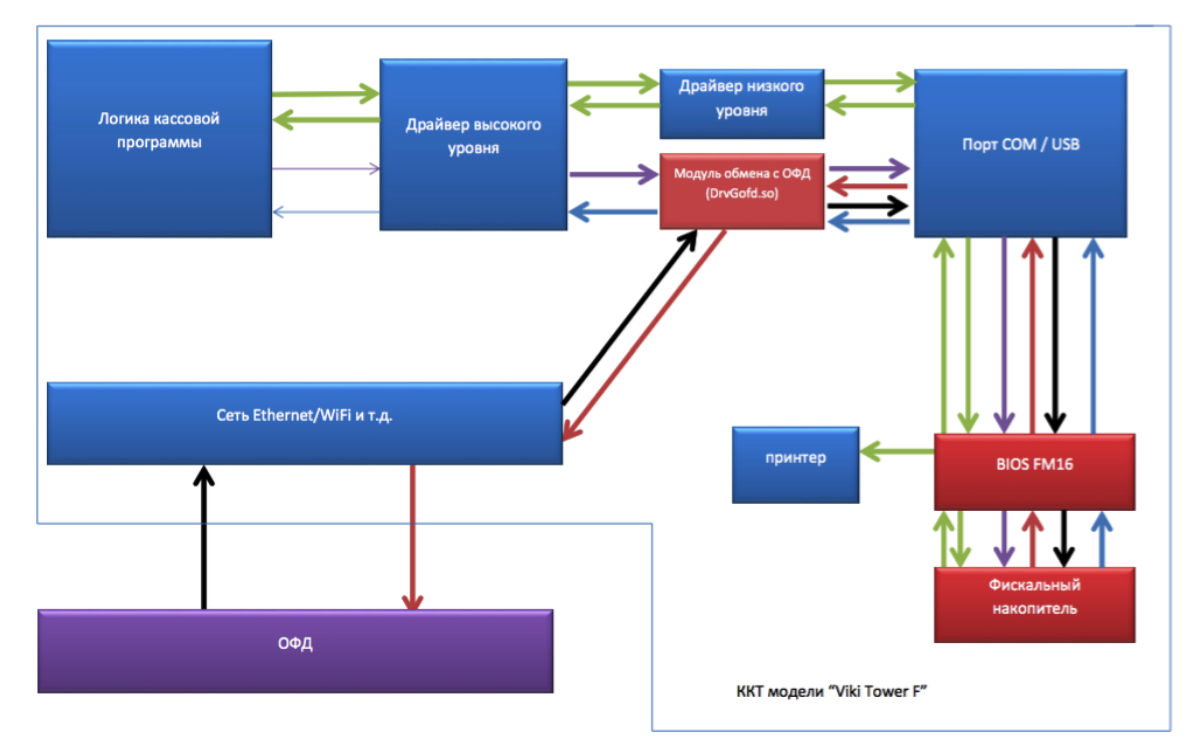

# **12.1 Настройка подключения к сети Интернет**

<span id="page-12-0"></span>Для начала работы, на экране Входа необходимо ввести пинкод (пинкод по умолчанию задан равным **324012**).

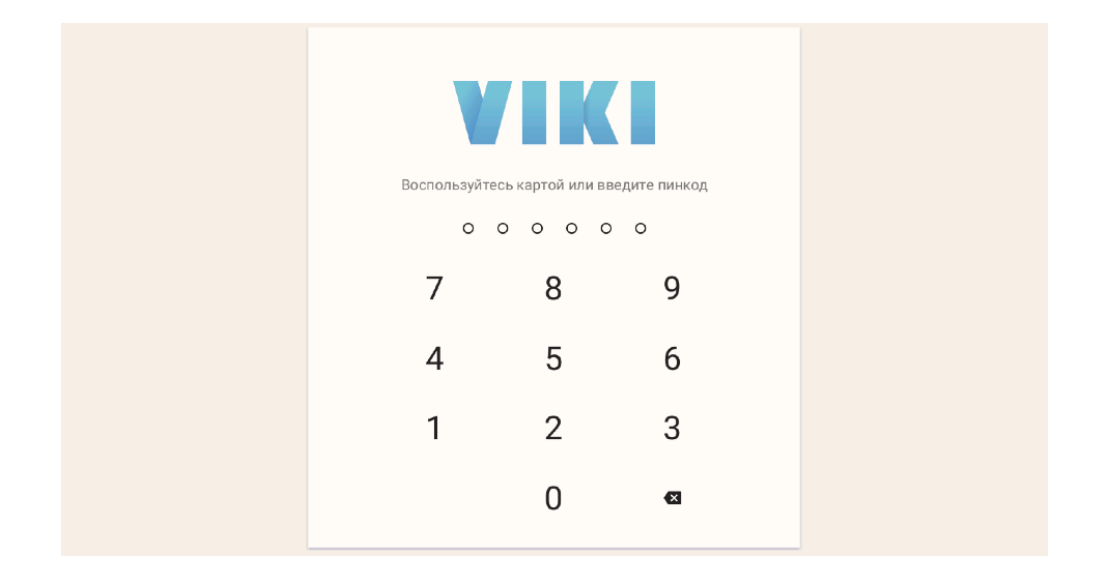

Нажмите на значок меню ☰в верхнем левом углу экрана.

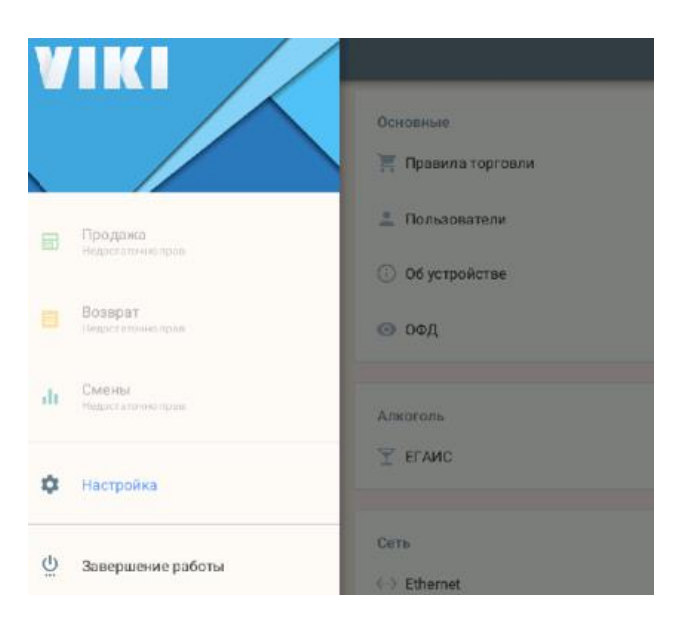

#### 12.1.1.Подключение через кабель Ethernet

Первый вариант - подключение по кабелю Ethernet. Войдите в пункт меню Настройка ⇒ и выберите в блоке "Сеть" пункт "Ethernet".

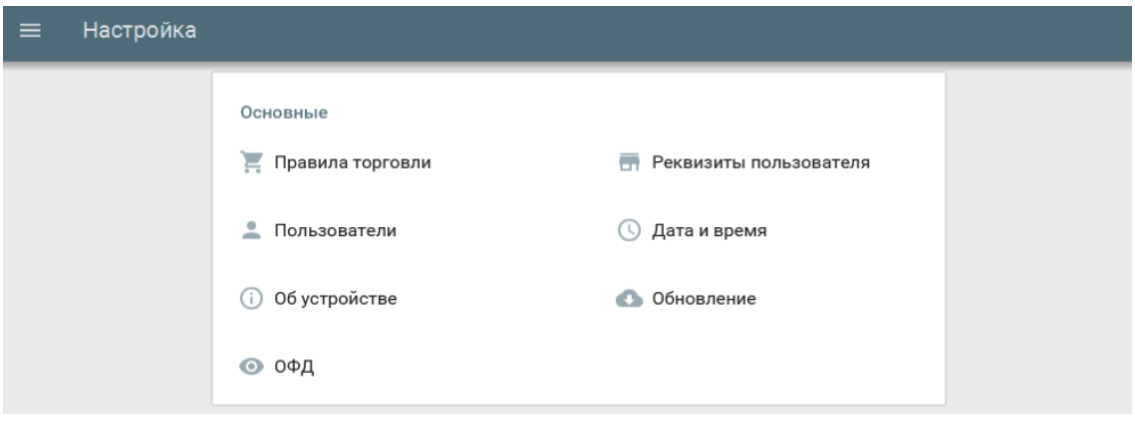

Задайте параметры сети.

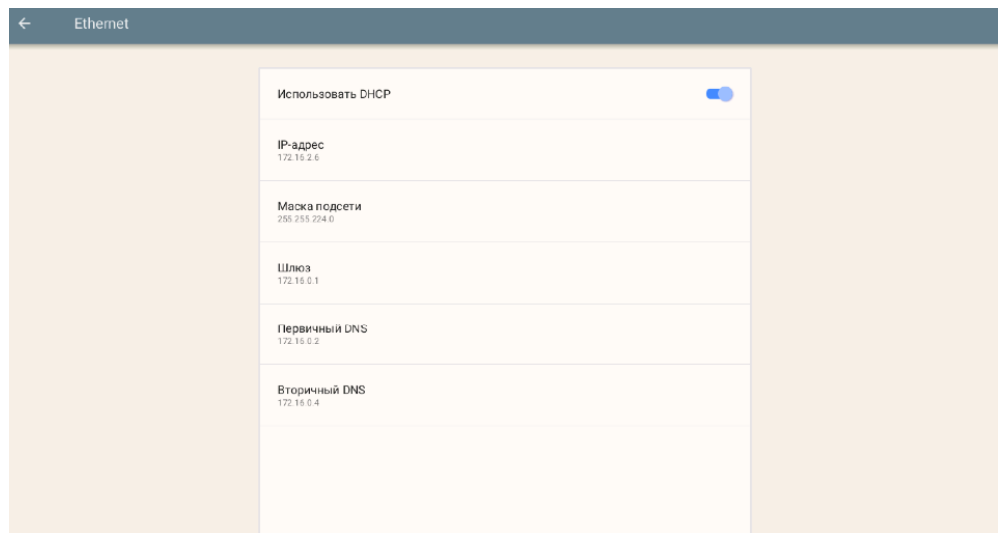

#### 12.1.2.Подключение к сети Wi-Fi

Второй вариант - использовать беспроводное подключение к роутеру через WiFi. Войдите в пункт меню Настройка ⇒ и выберите в блоке "Сеть" пункт "Wi-Fi". Включите модуль беспроводной связи переведя переключатель вправо на экране настроек.

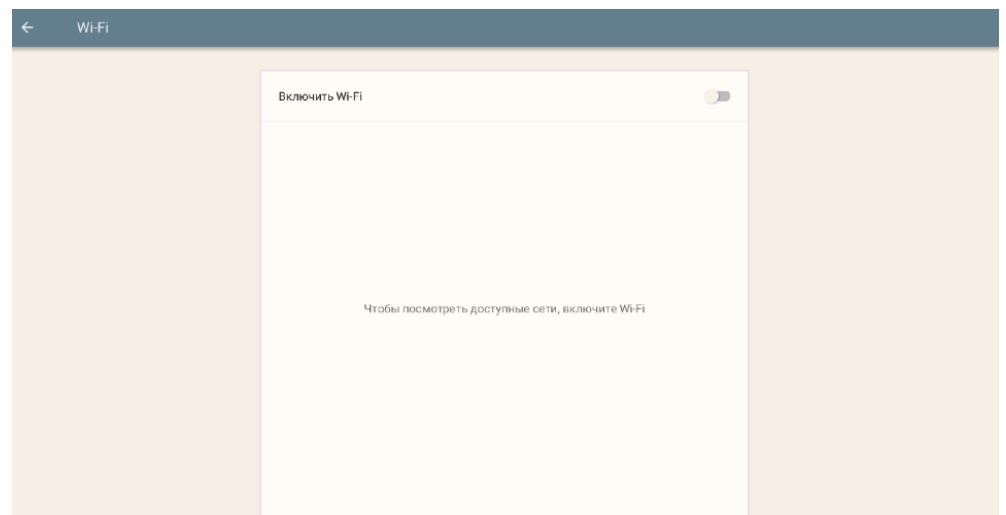

Дождитесь, пока модуль Wi-Fi включится и произведет поиск доступных сетей для подключения.

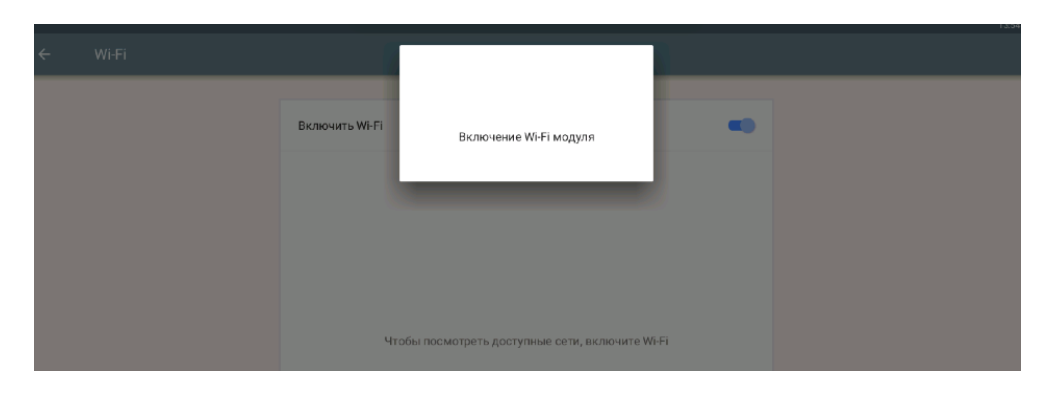

Выберите из списка доступных сеть, к которой вы хотите подключиться.

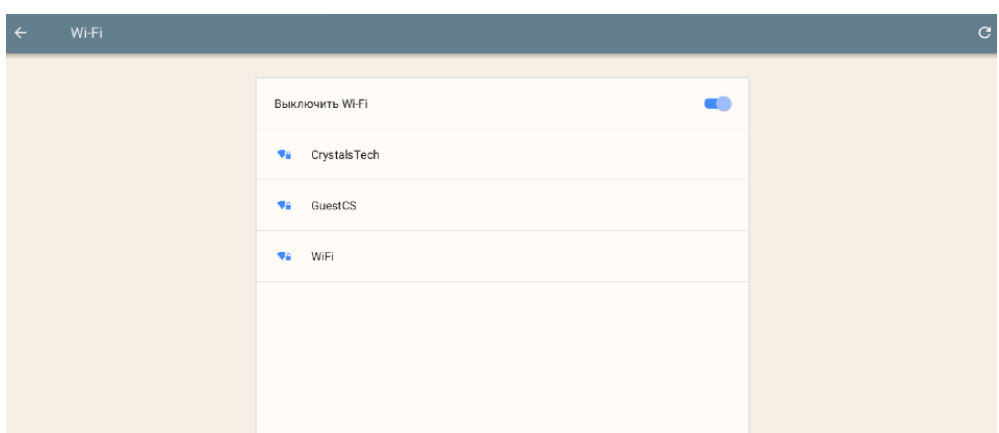

Нажмите кнопку "Пароль" и введите пароль, установленный в роутере для подключения через WiFi.

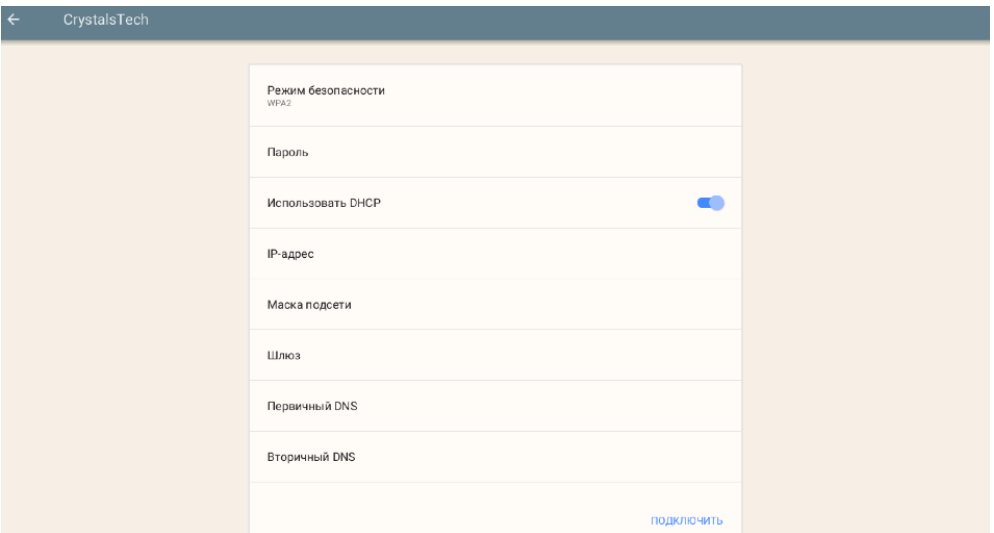

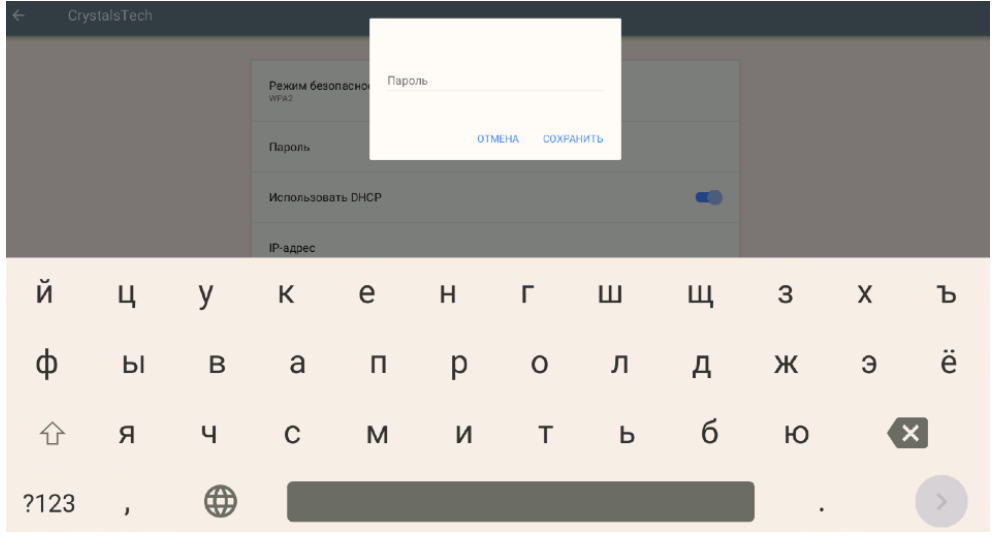

Далее нажмите кнопку "Подключить". В случае успешного подключения, программа обновит параметры сети, иначе проверьте настройки и повторите попытку. Вы сможете изменить настройки сети, изменив настройку "Использовать DHCP".

# <span id="page-15-0"></span>**12.2. Проверка обновлений**

Перейдите в пункт меню Настройка ⇒ Обновление.

Если для ККТ доступно обновление, будет отображена соответствующая надпись о доступной версии для загрузки. Чтобы обновить программное обеспечение, нажмите «Обновить до версии».

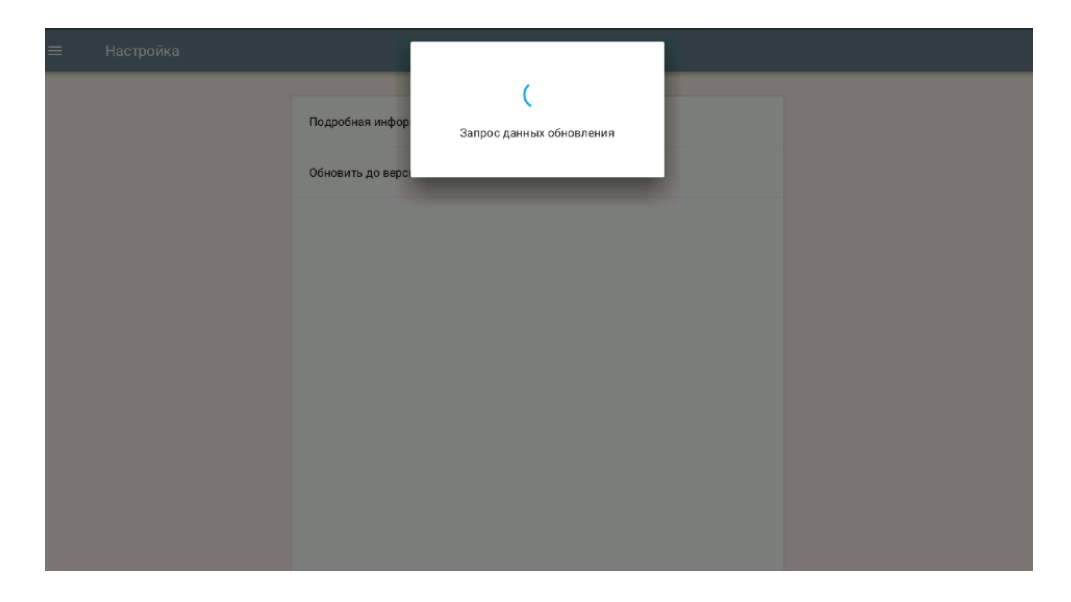

ККТ загрузит и установит обновление после подтверждения пользователем этого действия. Если обновление не требуется, то ККТ выдаст соответствующее сообщение.

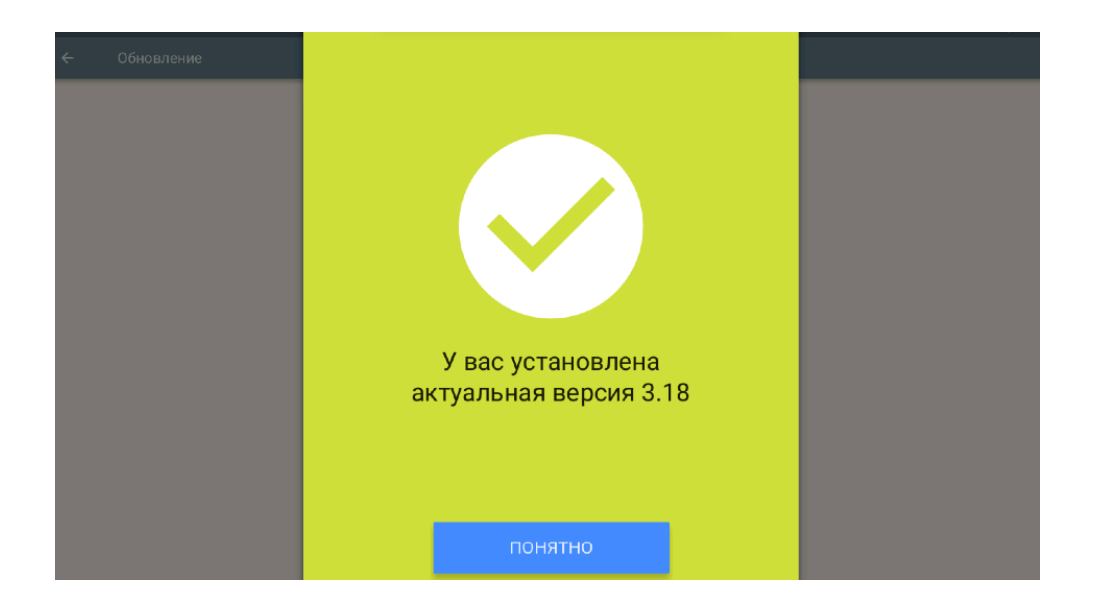

## <span id="page-16-0"></span>**12.3. Настройка реквизитов пользователя**

Перейдите в пункт меню Настройка ⇒ Реквизиты пользователя.

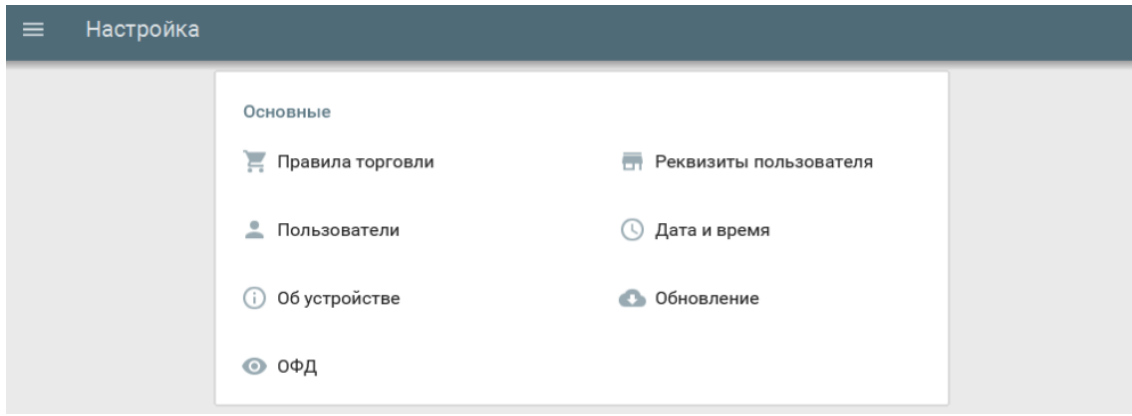

Введите:

- Наименование организации-пользователя или фамилия, имя, отчество (при наличии) индивидуального предпринимателя-пользователя;
- Место (адрес) осуществления расчётов;
- Название места осуществления расчётов;
- ИНН;
- КПП.

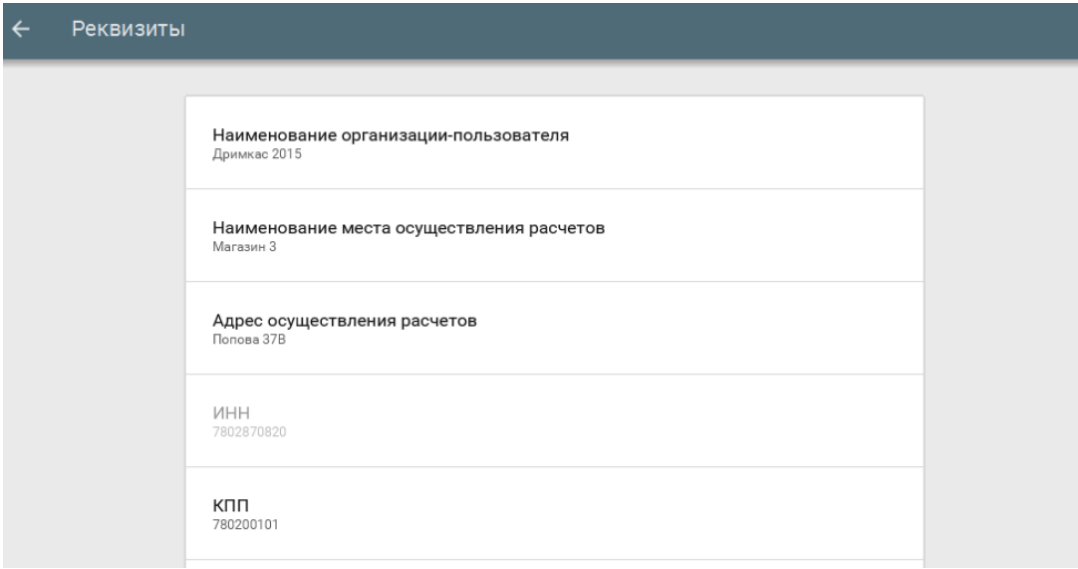

# <span id="page-17-0"></span>**12.4. Установка и изменение даты и времени**

Перейдите в пункт меню Настройка ⇒ Дата и время.

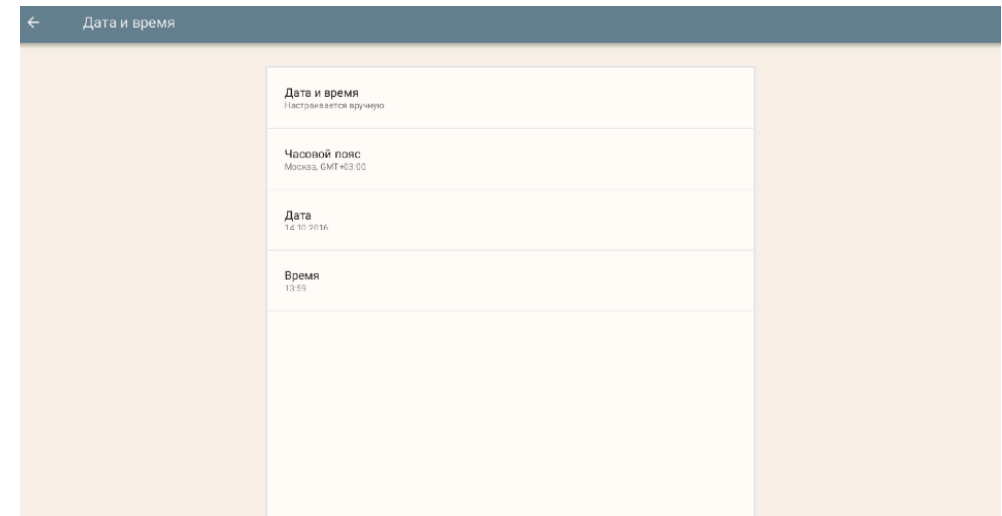

Настройте часовой пояс по месту (адресу) осуществления расчётов.

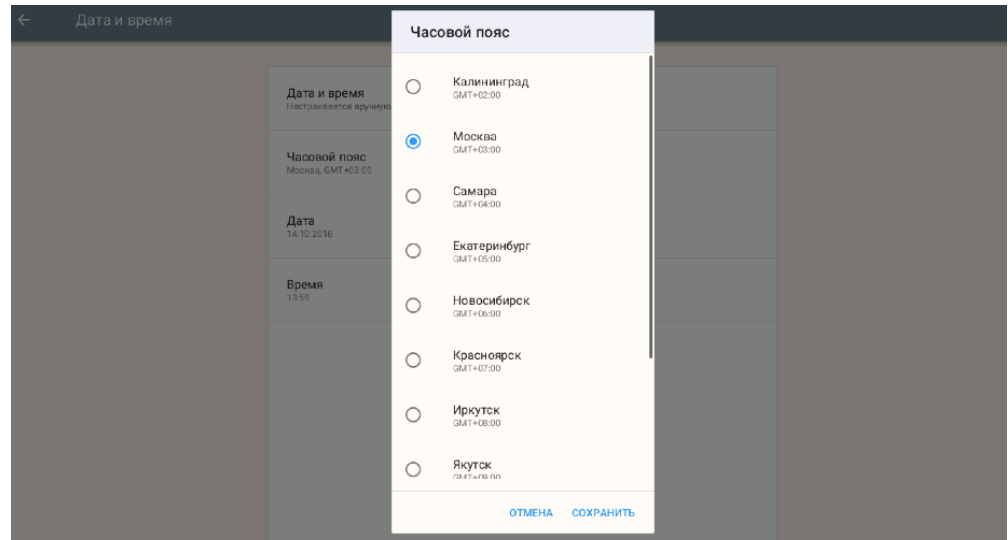

# Установите текущую дату.

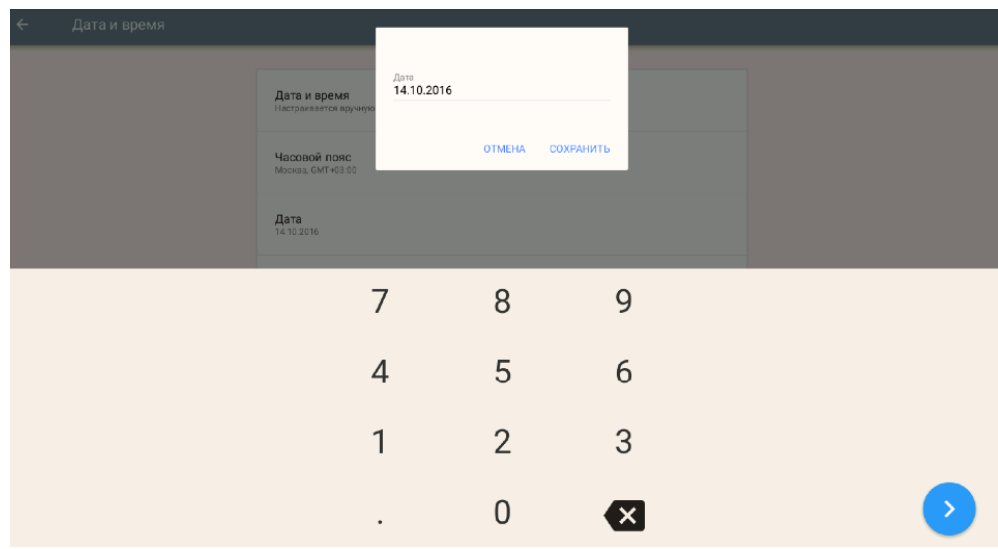

# Установите текущее время.

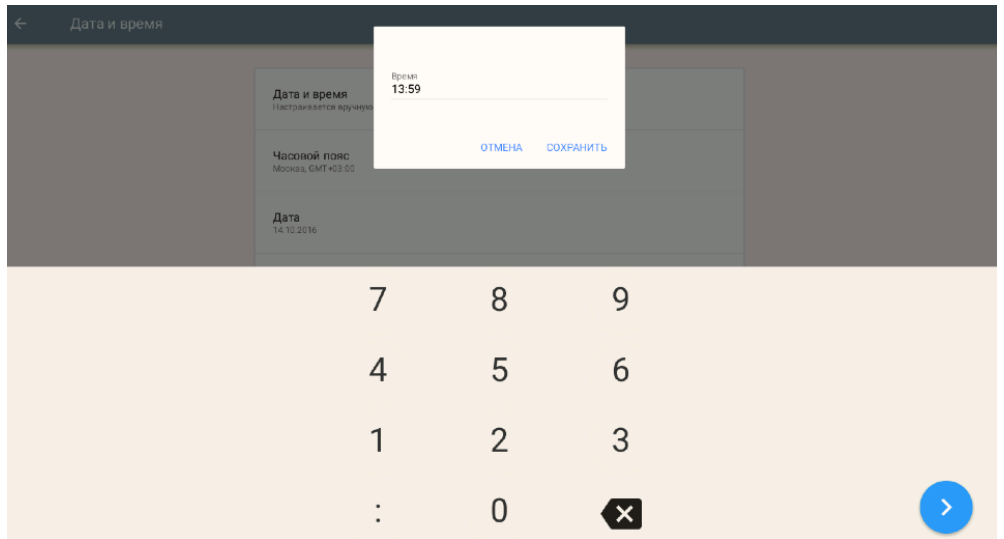

# <span id="page-19-0"></span>**13. Общий порядок регистрации ККТ в ФНС России**

Для проведения регистрации ККТ необходимо выполнить условия:

- 1. Установить ФН в ККТ;
- 2. Заключить договор с ОФД;
- 3. Обеспечить подключение ККТ к сети Интернет;
- 4. Подать заявление на регистрацию ККТ в налоговый орган и получить регистрационный номер ККТ.

При применении ККТ в режиме не предусматривающем обязательную передачу фискальных документов в налоговые органы в электронной форме через оператора фискальных данных, пункты 2, 3 настоящего раздела не выполняются.

Общий порядок регистрации ККТ:

- Заявление подается на бумажном носителе в территориальный налоговый орган или в электронном виде через «Кабинет контрольно-кассовой техники» на официальном сайте ФНС России;
- Заявление в электронном виде должно быть подписано усиленной квалифицированной электронной подписью (далее ЭП);
- В заявлении обязательно должны быть указаны: владелец ККТ, ИНН, место установки ККТ, модель и заводской номер ККТ, сведения о работе ККТ в режиме не предусматривающем обязательную передачу фискальных документов в налоговые органы в электронной форме через оператора фискальных данных, сведения о сфере применения ККТ;
- Получить регистрационный номер ККТ;
- Выполнить процедуру регистрации и сформировать "Отчет о регистрации". При выполнении этой процедуры пользователь должен ввести в ФН полученный регистрационный номер, и иные необходимые сведения, указанные в заявлении.
- После формирования "Отчета о регистрации" в срок не позднее рабочего дня следующего за днём получения регистрационного номера пользователь передаёт в налоговый орган сведения, содержащиеся в сформированном отчёте о регистрации на бумажном носителе, через кабинет ККТ или через ОФД.
- ФНС России проверяет соответствие экземпляров ККТ и ФН по реестрам экземпляров и вносит данные в журнал учета и карточку регистрации ККТ;
- Карточка регистрации ККТ выдаётся (направляется) пользователю.

Перед выполнением операций непосредственно с ККТ, необходимо выполнить необходимые настройки, указанные в настоящем руководстве.

# <span id="page-19-1"></span>**13.1. Регистрация ККТ**

Чтобы выполнить регистрацию ККТ необходимо:

Перейти в пункт меню Настройка ⇒ ОФД ⇒ Регистрация.

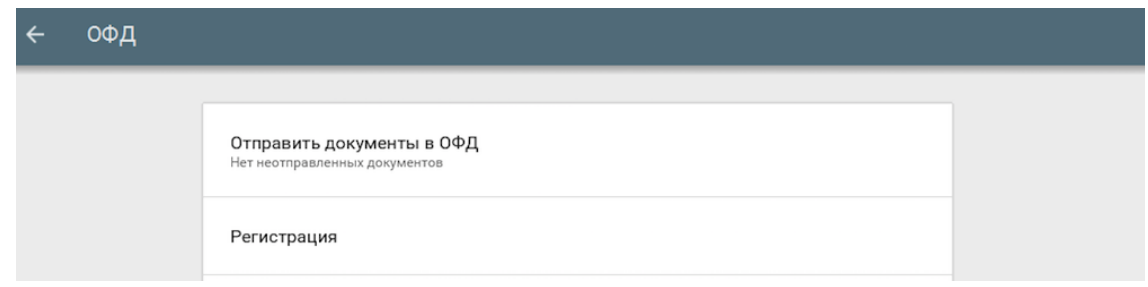

#### Ввести:

- Наименование организации-пользователя или ФИО индивидуального предпринимателяпользователя. Наименование организации-пользователя или ФИО индивидуального предпринимателя-пользователя должны совпадать с реквизитами юридического лица, введенными при настройке реквизитов пользователя;
- Место (адрес) осуществления расчётов;
- $\bullet$   $MHH$ ;
- Регистрационный номер ККТ;

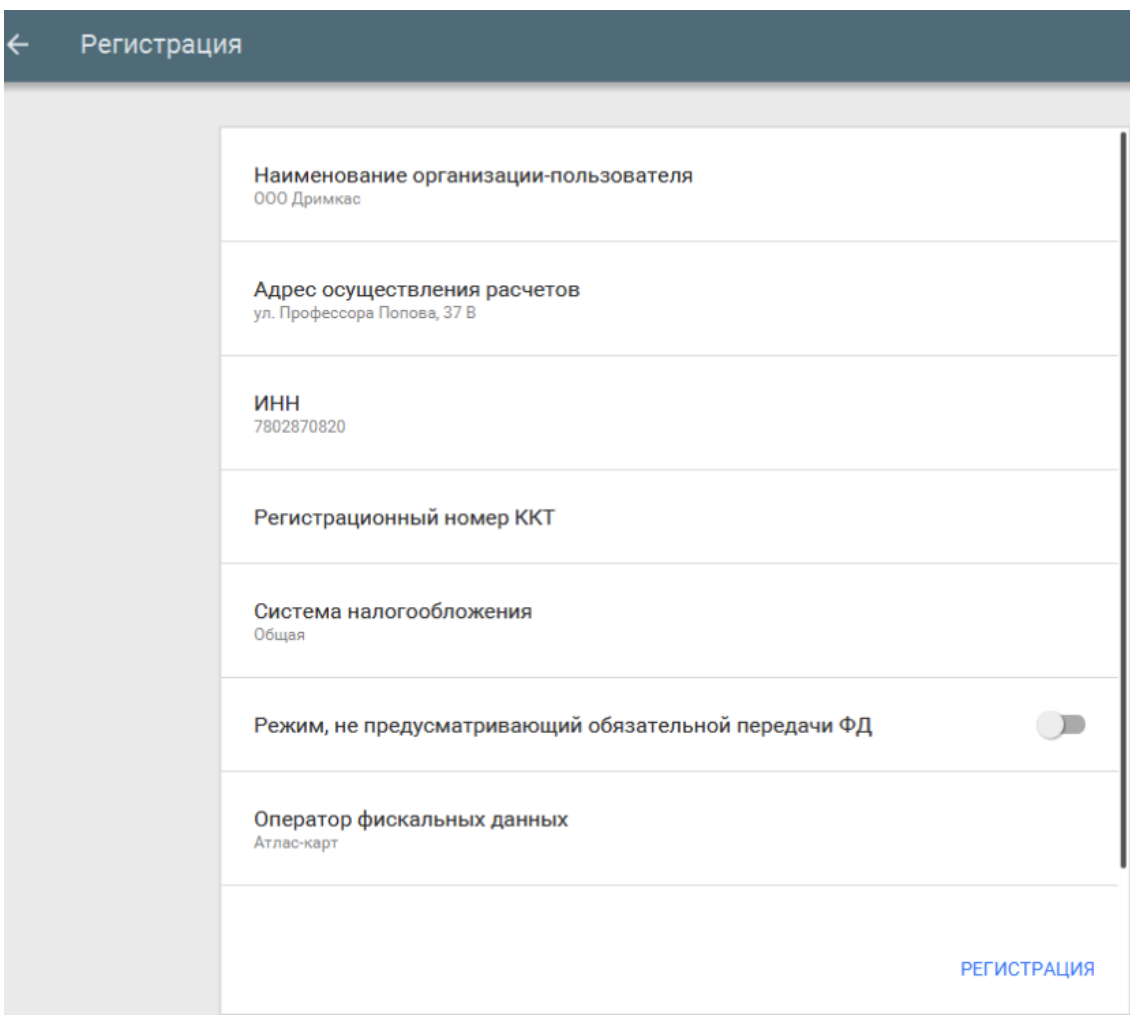

Систему налогообложения (выберите из списка);

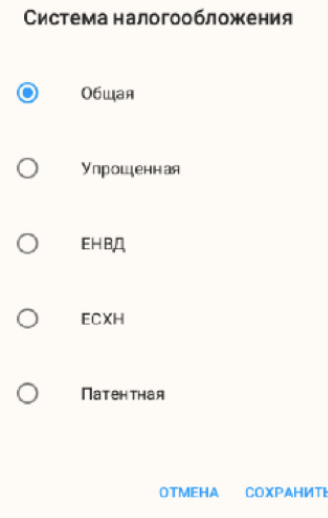

При использовании ККТ в режиме, не предусматривающем обязательной передачи фискальных документов в налоговые органы в электронной форме через оператора фискальных данных включить соответствующий переключатель.

**Примечание:** При активизации данного режима ввод реквизитов ОФД будет недоступен.

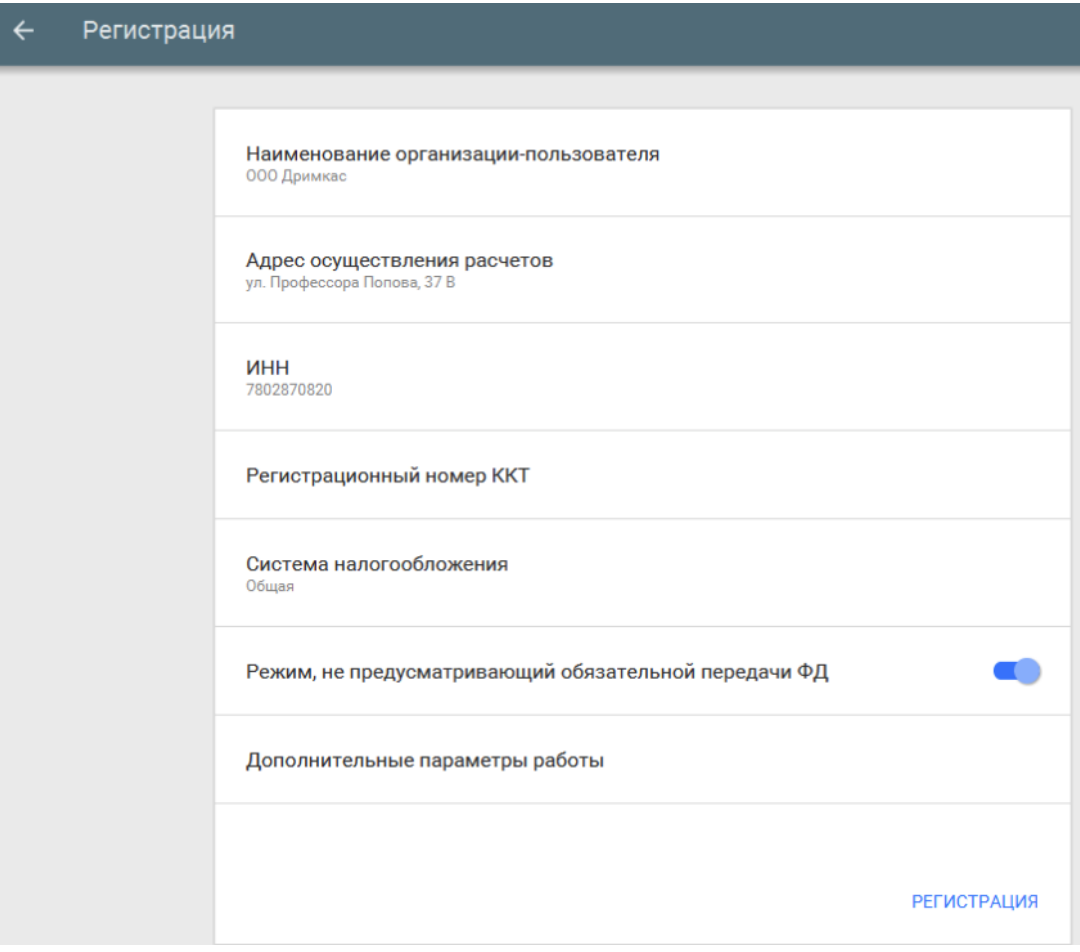

Выбрать ОФД;

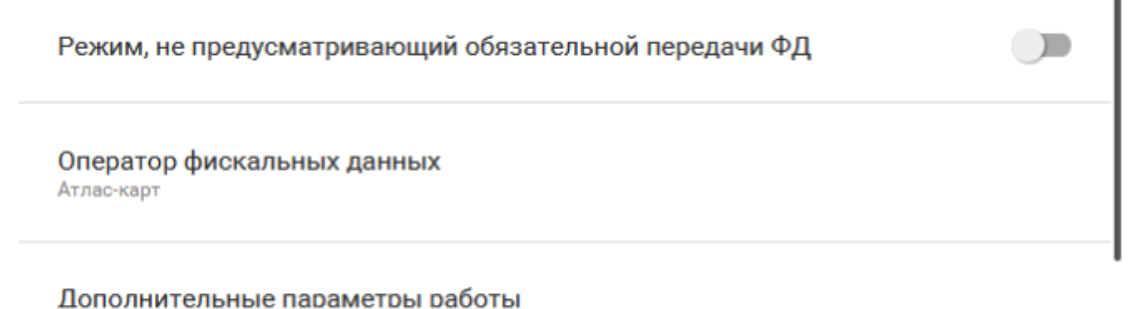

Выберите из выпадающего списка операторов, ОФД с которым у вас заключён договор.

- В "Дополнительных параметрах" есть возможность включить шифрование;
- Если объем и список услуг невозможно определить в момент оплаты, установите параметр "Применение в сфере услуг";
- Если юридическое лицо является платежным агентом, установите соответствующий параметр.

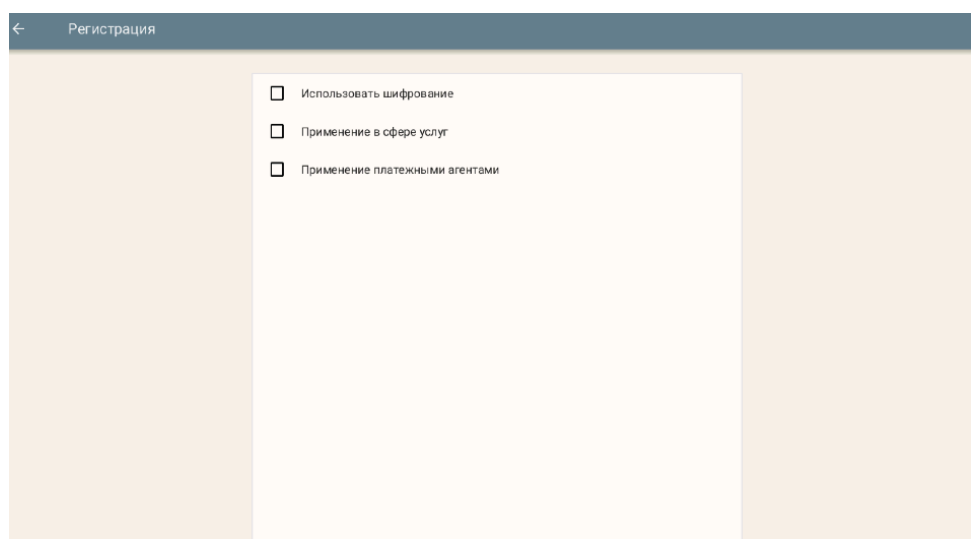

Для завершения процедуры регистрации ККТ и формирования отчёта о регистрации необходимо нажать "Регистрация".

В случае успешной регистрации, будет выведено соответствующее сообщение на экране и ККТ распечатает отчёт о регистрации.

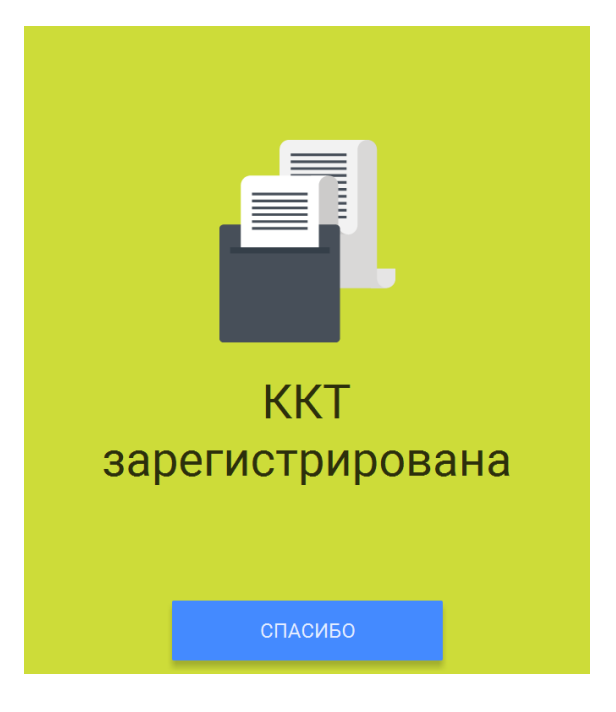

Окончанием регистрации ККТ в налоговых органах является получение карточки регистрации ККТ. Датой регистрации ККТ считается дата формирования налоговым органом карточки регистрации ККТ.

**Внимание!** Проведение расчетов на ККТ разрешено только с фискальным накопителем, установленным в ККТ и переведенным в фискальный режим и только после регистрации ККТ в налоговых органах.

# <span id="page-23-0"></span>**14. Изменение параметров регистрации ККТ**

В случае, если ККТ уже зарегистрирована, в меню Настройка ⇒ ОФД появляется возможность изменить параметры регистрации с заменой или без замены ФН, а также возможность снятия ККТ с регистрационного учета.

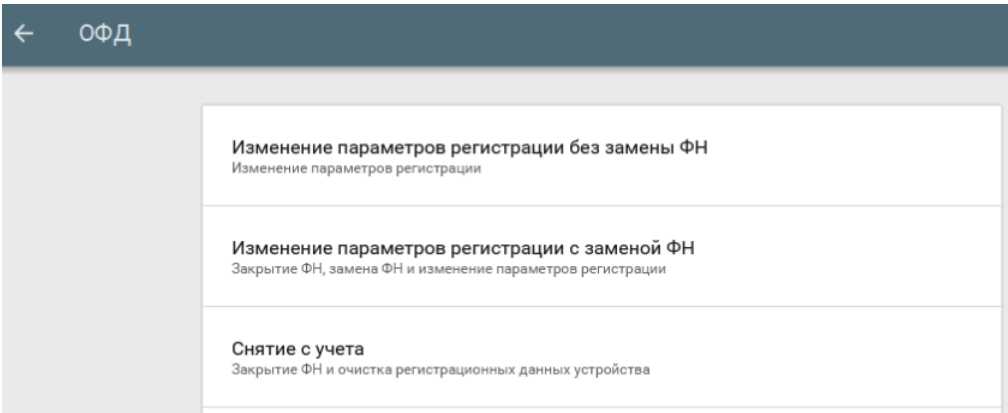

# <span id="page-23-1"></span>**14.1. Изменение параметров регистрации без замены ФН**

В нижеперечисленных случаях можно осуществить изменение параметров регистрации без замены ФН:

- Наименование организации-пользователя или фамилия, имя, отчество (при наличии) индивидуального предпринимателя-пользователя;
- Место (адрес) осуществления расчётов;
- Применяемая при расчёте система налогообложения;
- Необходимости включения шифрования;
- Смены оператора фискальных данных;

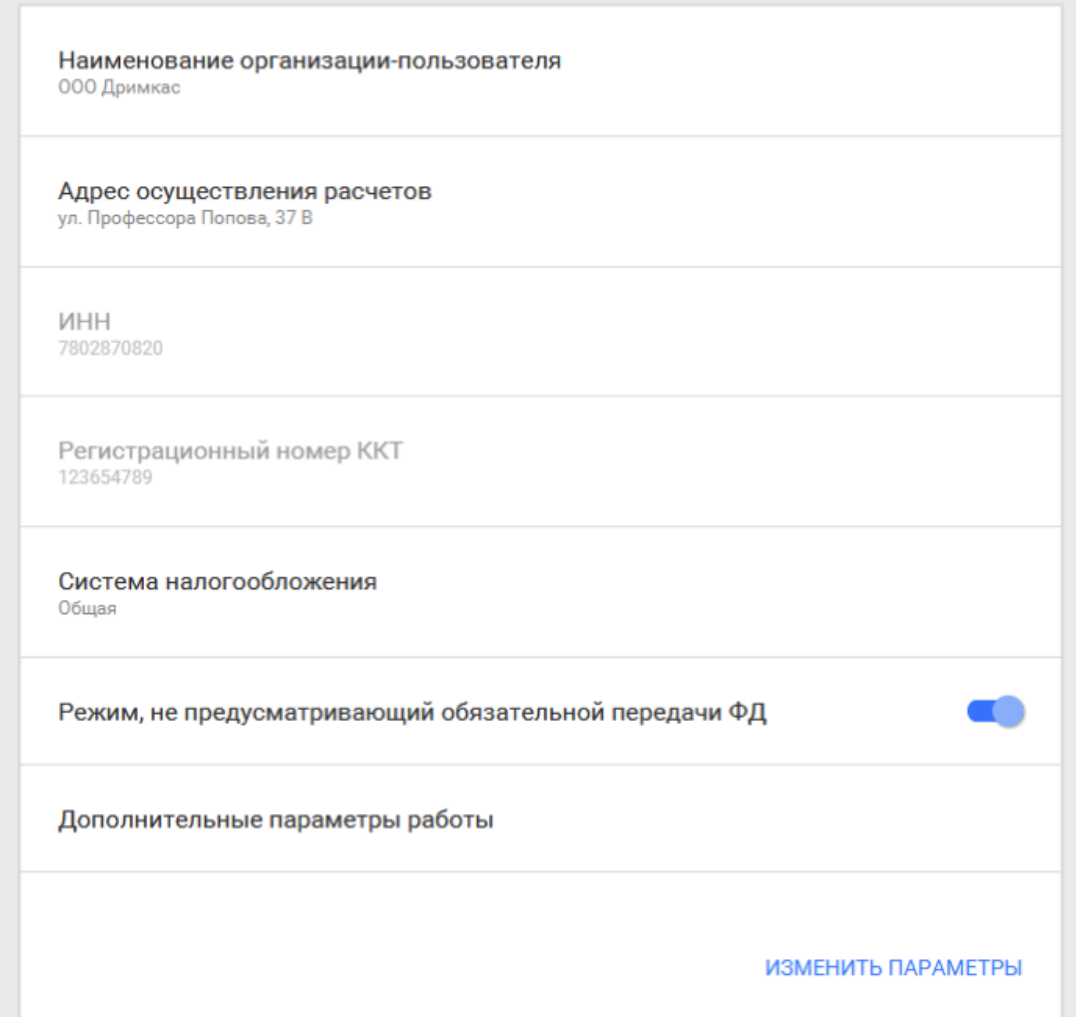

 Переход в режим передачи фискальных документов в налоговые органы в электронной форме через оператора фискальных данных.

Для перехода из режима, не предусматривающего обязательной передачи фискальных документов в налоговые органы в электронной форме через оператора фискальных данных в режим обязательной передачи фискальных документов необходимо:

- 1. Выполнить условия, указанные в пункте «Регистрация ККТ в ФНС России»;
- 2. Выключить переключатель режима, не предусматривающего обязательной передачи ФД;
- 3. Выбрать ОФД.

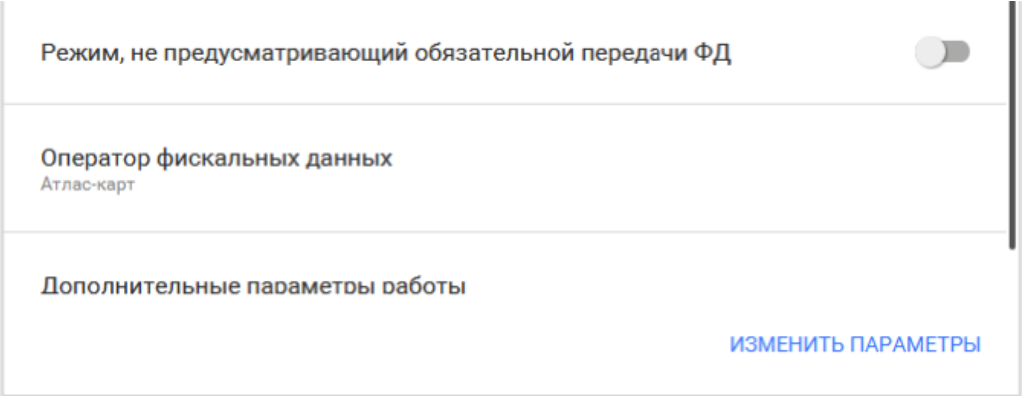

В пункте «Дополнительные параметры работы» есть возможность включить шифрование.

Если ранее шифрование не использовалось, то его можно включить. Переход со схемы работы с шифрованием на схему работы без шифрования без замены ФН не предусмотрен.

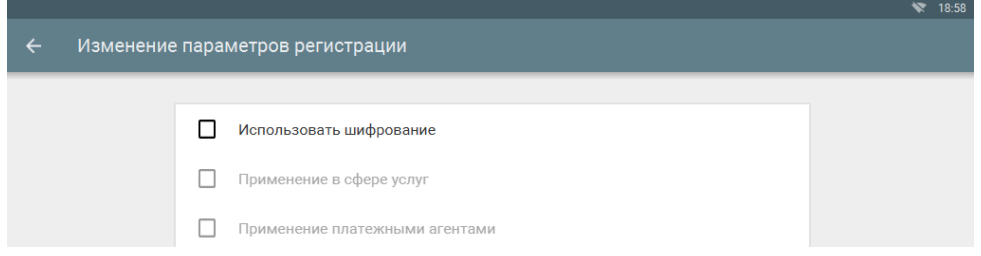

Для того, чтобы изменить один из перечисленных параметров необходимо перейти в меню Настройки ⇒ ОФД и выбрать пункт «Изменение параметров регистрации без замены ФН» и изменить необходимые сведения.

Для завершения операции изменения параметров нажмите кнопку "Изменить параметры".

В случае успешного изменения параметров регистрации, будет выведено соответствующее сообщение на экране и ККТ распечатает отчёт об изменении параметров регистрации.

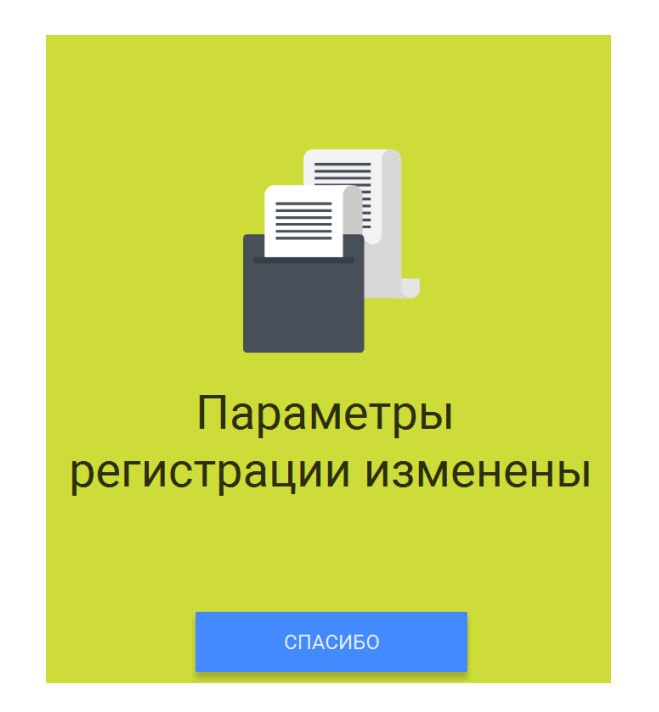

### <span id="page-26-0"></span>**14.2.Изменение параметров регистрации с заменой ФН**

**Внимание!** Перед данной операцией убедитесь, что все ФД отправлены в ОФД. Сделать это можно, распечатав отчет о текущем состоянии расчетов (зайдите в меню Смены и выберите в дополнительном меню, правый верхний угол, пункт «Документы ФН»). Если есть неотправленные документы, проверьте настройки сетевого подключения. Если настройки сетевого подключения корректны – обратитесь в службу технической поддержки ОФД (контактные данные можно найти в договоре с оператором фискальных данных).

При использовании ККТ в режиме, не предусматривающем обязательной передачи фискальных документов в налоговые органы в электронной форме через оператора фискальных данных проверка неотправленных фискальных документов не требуется.

**Внимание!** Ключ фискального признака в ФН имеет срок действия. Срок указан в паспорте на фискальный накопитель. После истечения срока действия ключа фискального признака работа ККТ будет заблокирована и ККТ будет автоматически снята с регистрационного учета.

При приближении к окончанию срока действия ключа фискального признака или при переполнении памяти ФН на "Отчете об открытии смены" и "Отчете о закрытии смены" ККТ распечатает соответствующее сообщение:

- "СРОЧНАЯ ЗАМЕНА ФН (МЕНЬШЕ 3 ДНЕЙ)" срок действия ключа фискального признака истекает менее чем через 3 дня. Необходимо заменить ФН в указанный срок. В противном случае ККТ будет заблокирована и автоматически снята с регистрационного учёта в ФНС России.
- "ИСЧЕРПАНИЕ РЕСУРСА ФН (МЕНЬШЕ 30 ДНЕЙ)" срок действия ключа фискального признака истекает менее чем через 30 дней. Необходимо заменить ФН в указанный срок. В противном случае ККТ будет заблокирована и автоматически снята с регистрационного учёта в ФНС России.
- "ПЕРЕПОЛНЕНИЕ ПАМЯТИ ФН (90% И БОЛЬШЕ)" память ФН близка к заполнению, необходимо заменить ФН. В противном случае ККТ будет заблокирована.

Замена ФН описана в настоящем руководстве.

**Внимание!** По истечении срока действия ключа фискального признака в фискальном накопителе применяемой контрольно-кассовой техники такая контрольно-кассовая техника снимается налоговыми органами с регистрационного учета в одностороннем порядке без заявления пользователя о снятии такой контрольно-кассовой техники с регистрационного учета. При этом в течение одного месяца с даты ее снятия с регистрационного учета пользователь должен представить в налоговые органы все фискальные данные, которые хранятся в фискальном накопителе, применявшемся в контрольно-кассовой технике на момент ее снятия с регистрационного учета.

Для выполнения изменения параметров регистрации с заменой ФН пользователь должен:

- заранее приобрести новый фискальный накопитель, совместимый с ККТ (информацию о совместимости можно посмотреть в паспорте ККТ и реестре ФН. В случае расхождения данных приоритетным источником является сайт ФНС России.);

**Внимание!** Пользователи при перерегистрации контрольно-кассовой техники в связи с заменой фискального накопителя и снятии с регистрационного учета контрольно-кассовой техники, которая применялась в режиме, не предусматривающем обязательной передачи фискальных документов в

налоговые органы в электронной форме через оператора фискальных данных, обязаны осуществить считывание фискальных данных всех фискальных документов, содержащихся в фискальном накопителе, и представить эти фискальные данные в налоговые органы вместе с заявлением о перерегистрации контрольно-кассовой техники или о снятии контрольно-кассовой техники с регистрационного учета на бумажном носителе или через кабинет контрольно-кассовой техники. Датой подачи отчета в электронной форме считается дата его размещения в кабинете контрольнокассовой техники.

Порядок замены ФН:

- закрыть старый ФН;

- установить новый ФН;

- перевести новый ФН в фискальный режим путем формирования "Отчета об изменении параметров регистрации";

- внести информацию о вновь установленном ФН в раздел 8 паспорта ККТ.

Для закрытия текущего ФН необходимо перейти в меню Настройки ⇒ ОФД ⇒ Изменение параметров регистрации с заменой ФН.

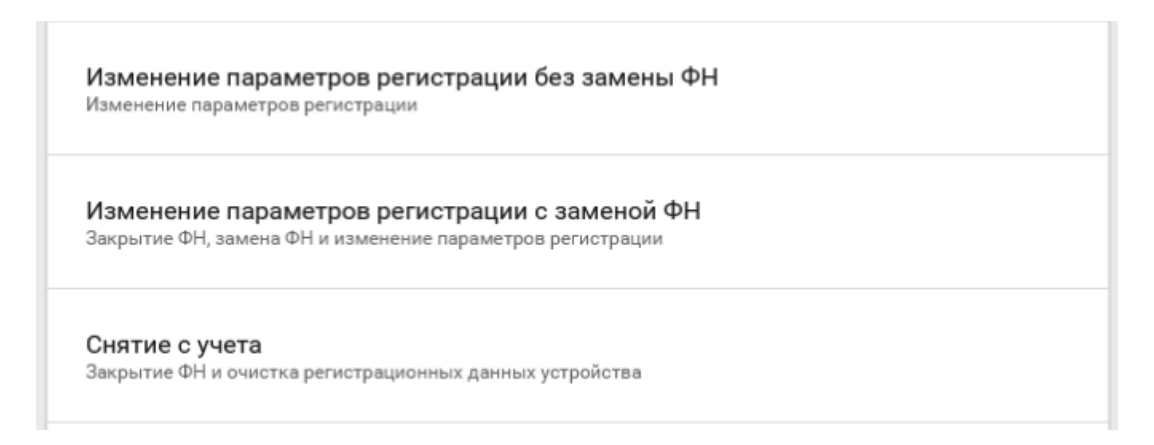

ФН будет закрыт. Пользователю будет показано сообщение на экране.

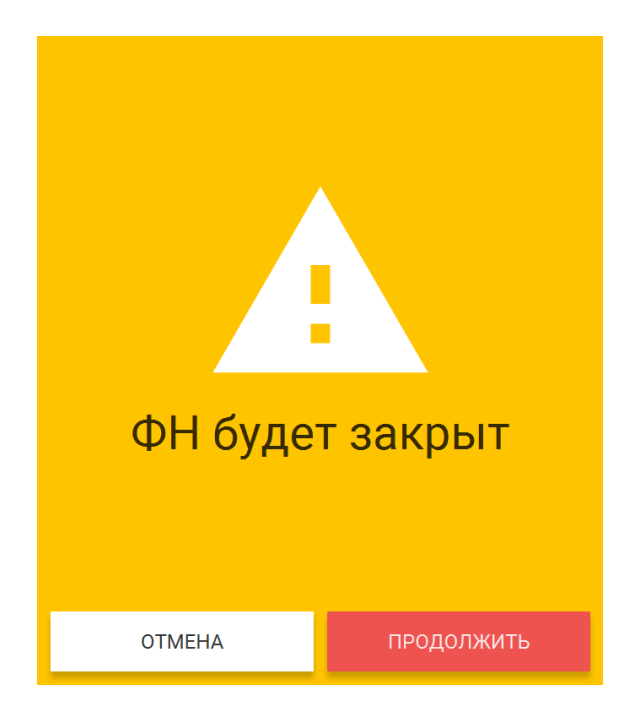

Пользователю будет выведено сообщение о необходимости замены ФН после выключения ККТ.

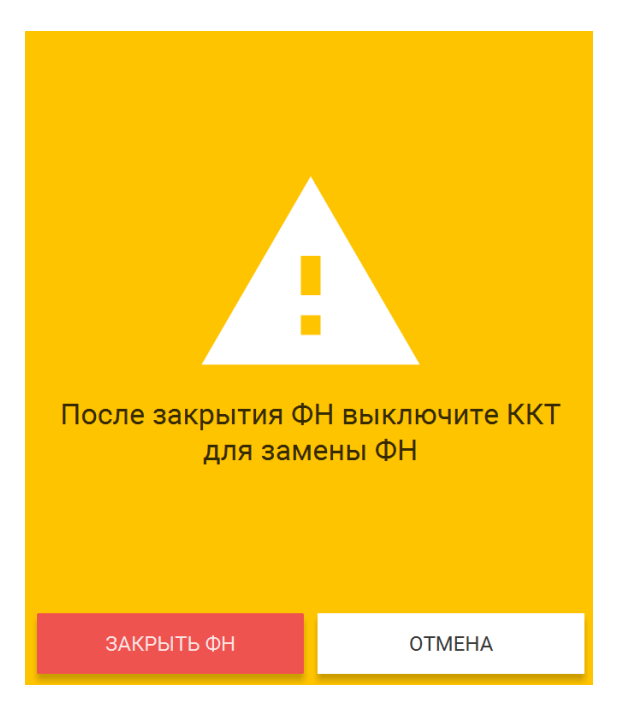

После выключения ККТ, замените ФН на новый.

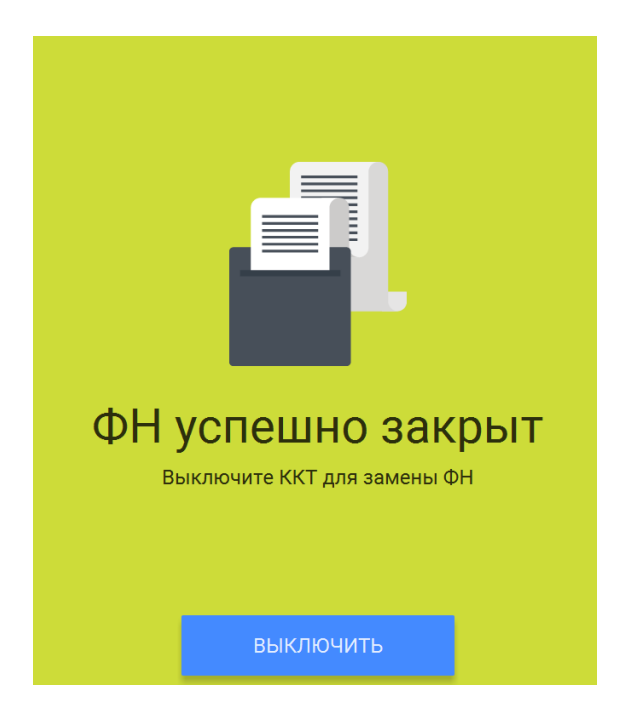

**Внимание!** В случае, если не все ФД отправлены в ОФД, ККТ выдаст предупреждение. Необходимо проверить наличие связи ККТ с ОФД, для этого проверьте настройки сетевого подключения.

Если настройки сетевого подключения корректны – обратитесь в службу технической поддержки ОФД (контактные данные можно найти в договоре с оператором фискальных данных). После восстановления связи повторить попытку.

При использовании ККТ в режиме, не предусматривающем обязательной передачи фискальных документов в налоговые органы в электронной форме через оператора фискальных данных проверка неотправленных фискальных документов не требуется.

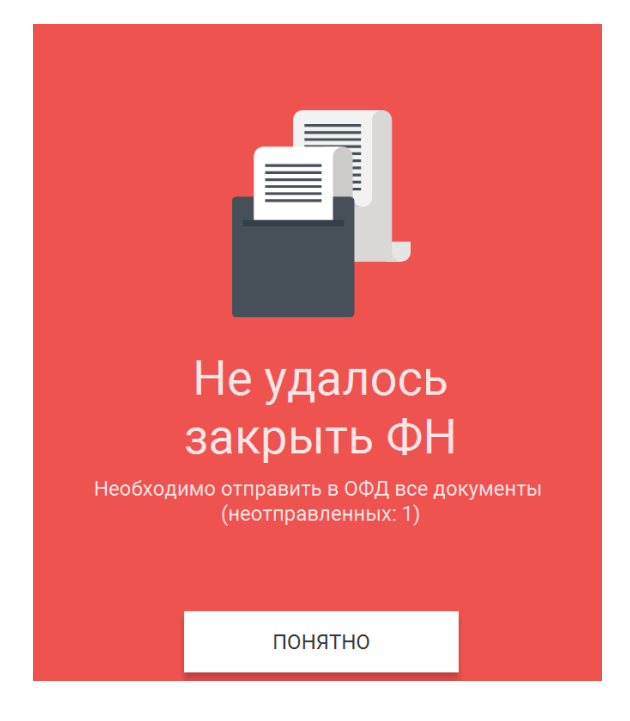

Установка нового ФН в корпус ККТ описана в руководстве выше.

После установки нового ФН необходимо завершить изменение параметров в меню Настройки ⇒ ОФД ⇒ Изменение параметров регистрации с заменой ФН. После окончания изменения параметров нажмите «Изменить параметры».

# <span id="page-29-0"></span>**15. Снятие с учёта**

**Внимание!** Перед данной операцией убедитесь, что все ФД отправлены в ОФД. Сделать это можно, распечатав отчет о текущем состоянии расчетов. Если есть неотправленные документы, проверьте настройки сетевого подключения, выключите ККТ, затем включите ККТ. Включение/выключение ККТ описано в разделе "Процедура начальной загрузки/ выключение ККТ"

Если настройки сетевого подключения корректны – обратитесь в службу технической поддержки ОФД (контактные данные можно найти в договоре с оператором фискальных данных).

При использовании ККТ в режиме, не предусматривающем обязательной передачи фискальных документов в налоговые органы в электронной форме через оператора фискальных данных проверка неотправленных фискальных документов не требуется.

**Внимание!** Пользователи при перерегистрации контрольно-кассовой техники в связи с заменой фискального накопителя и снятии с регистрационного учета контрольно-кассовой техники, которая применялась в режиме, не предусматривающем обязательной передачи фискальных документов в налоговые органы в электронной форме через оператора фискальных данных, обязаны осуществить считывание фискальных данных всех фискальных документов, содержащихся в фискальном накопителе, и представить эти фискальные данные в налоговые органы вместе с заявлением о перерегистрации контрольно-кассовой техники или о снятии контрольно-кассовой техники с регистрационного учета на бумажном носителе или через кабинет контрольно-кассовой техники. Датой подачи отчета в электронной форме считается дата его размещения в кабинете контрольнокассовой техники.

При прекращении осуществления расчётов с эксплуатируемой ККТ необходимо выполнить операцию «Снятие с учёта».

#### Для снятия с учета перейдите в меню Настройки ⇒ ОФД ⇒ Снятие с учета.

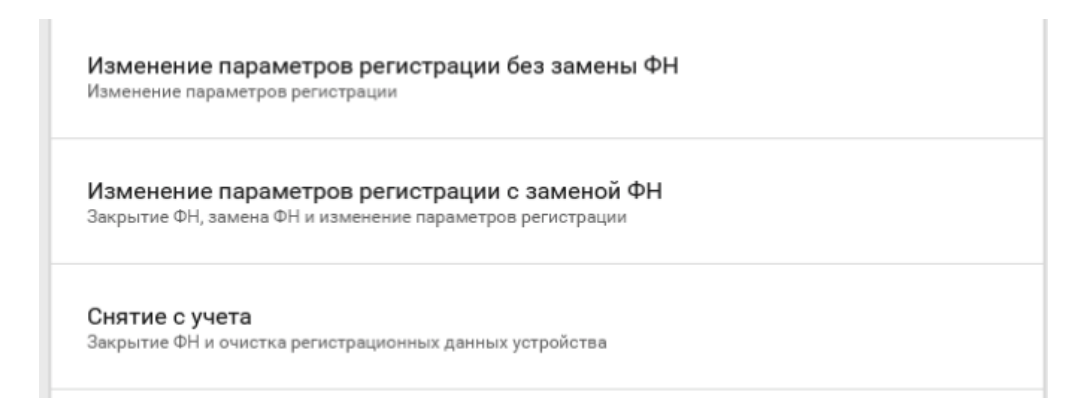

На экране отобразится сообщения с предупреждением о производимой операции. Нажмите «Продолжить».

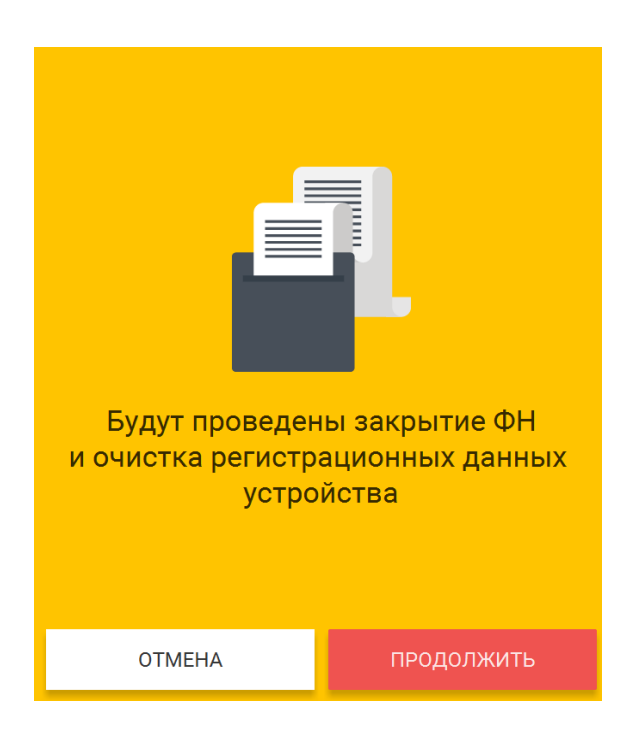

На экране отобразится сообщения с предупреждением. Нажмите «Снятие с учёта».

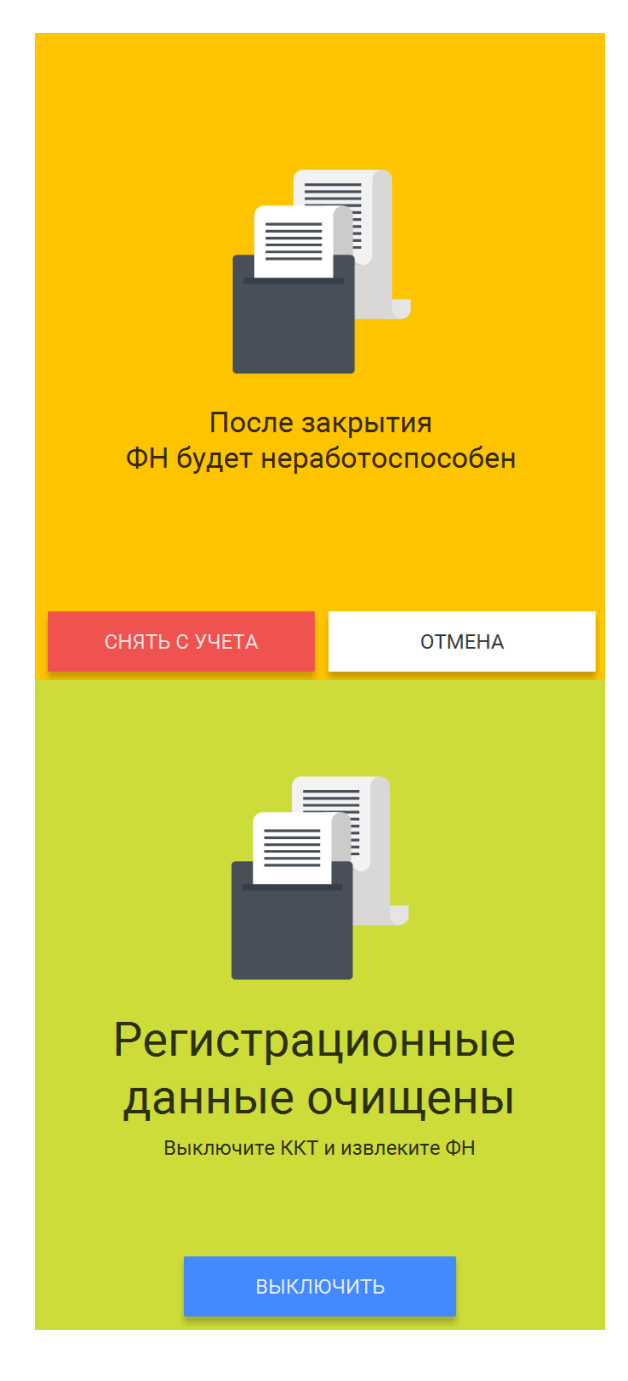

После снятия ККТ с регистрационного учета, ФН необходимо изъять из корпуса ККТ и хранить его не менее 5-ти лет.

<span id="page-31-0"></span>Датой снятия ККТ с регистрационного учёта считается дата формирования налоговым органом карточки о снятии ККТ с регистрационного учёта.

### **16. Режим продажи**

#### <span id="page-31-1"></span>**16.1. Открытие смены**

Для начала работы, необходимо открыть новую смену. Открытая смена не должна превышать 24 часа, по истечение этого времени ККТ будет заблокирована для продажи.

Зайдите в меню Смены.

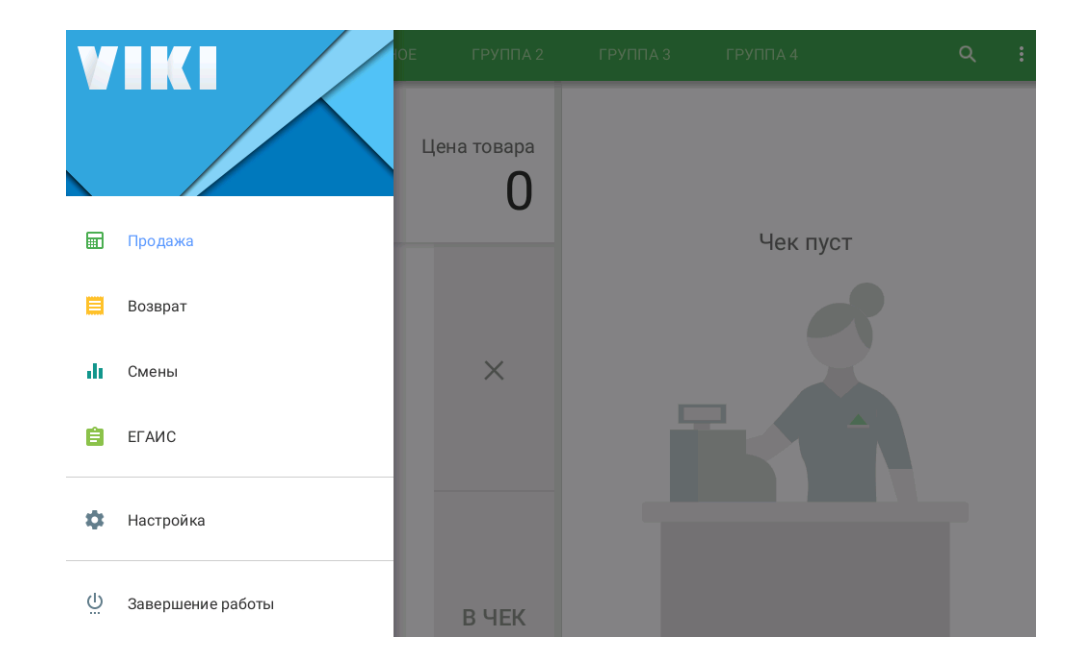

Откройте новую смену.

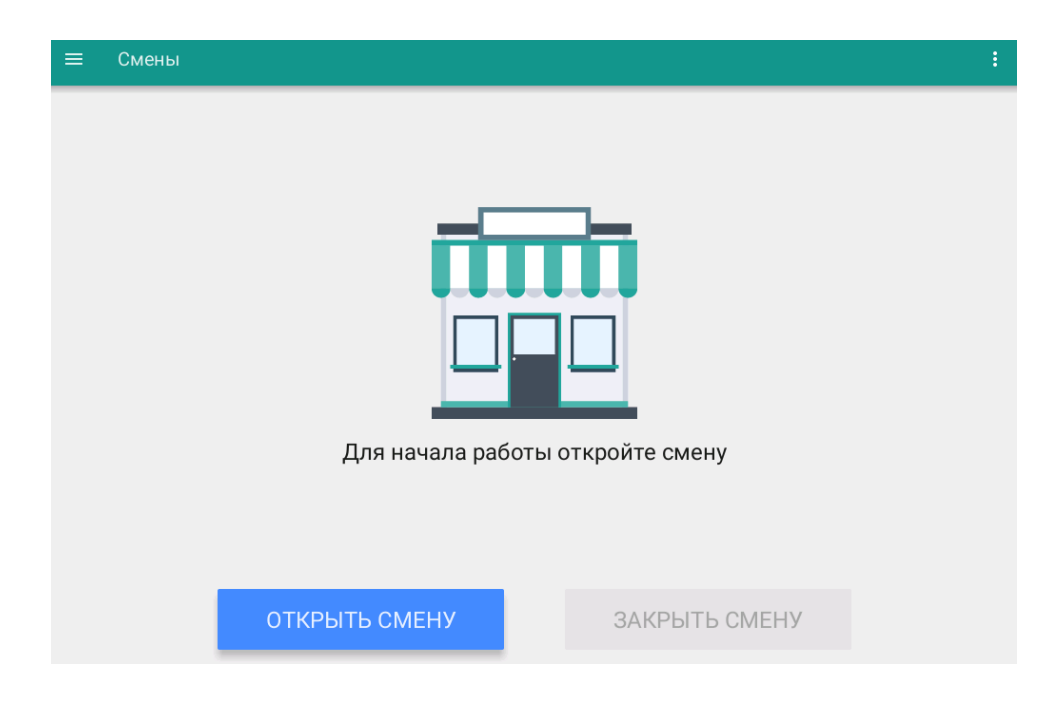

#### <span id="page-32-0"></span>**16.2. Продажа**

При открытой смене доступен пункт меню «Продажа». Перейдите в меню Продажа.

Пользователь может добавлять товар из справочника (должен быть загружен на ККТ из товароучётной системы или с помощью файла загрузки, инструкции и перечень совместимых товароучётных систем указаны на сайте производителя) или по свободной цене.

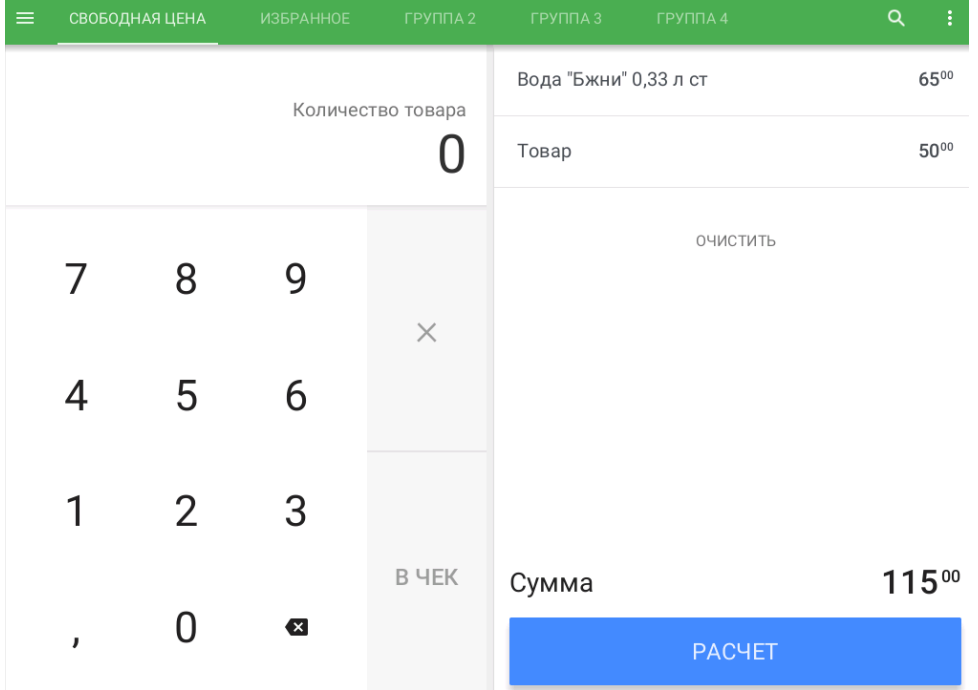

Пользователь может воспользоваться поиском товара в справочнике. (иконка "увеличительное стекло")

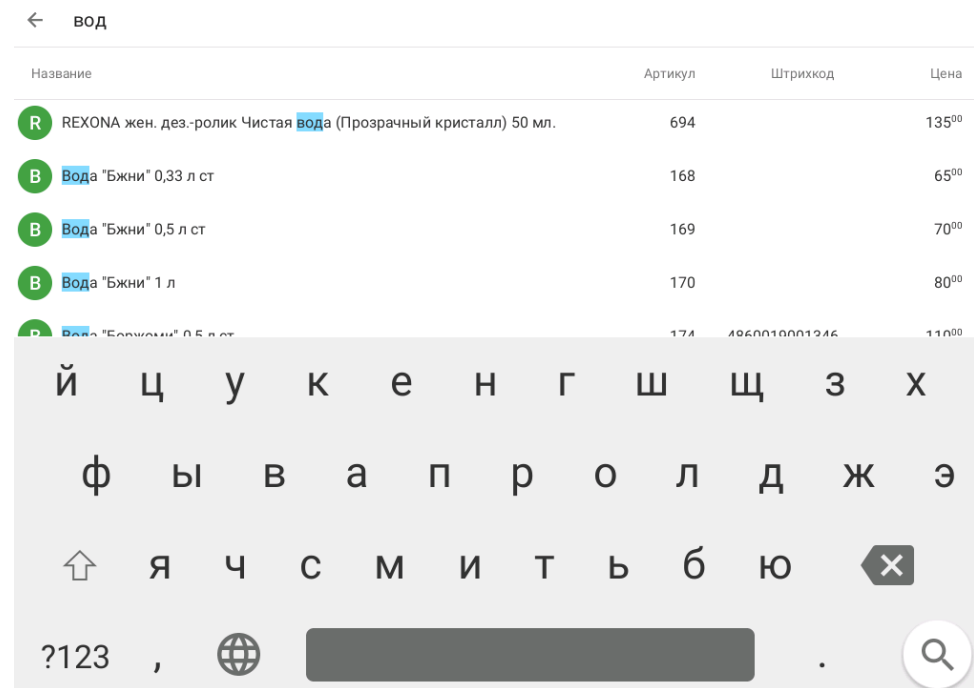

#### **16.3. Закрытие смены**

<span id="page-33-0"></span>Не позднее чем через 24 часа с начала открытия смены, пользователь должен закрыть открытую смену, в противном случае ККТ будет заблокирована, кроме функции закрытия смены. Для закрытия смены перейдите в меню Смены. Нажмите кнопку "Закрыть смену". Будет отпечатан отчет о закрытии смены.

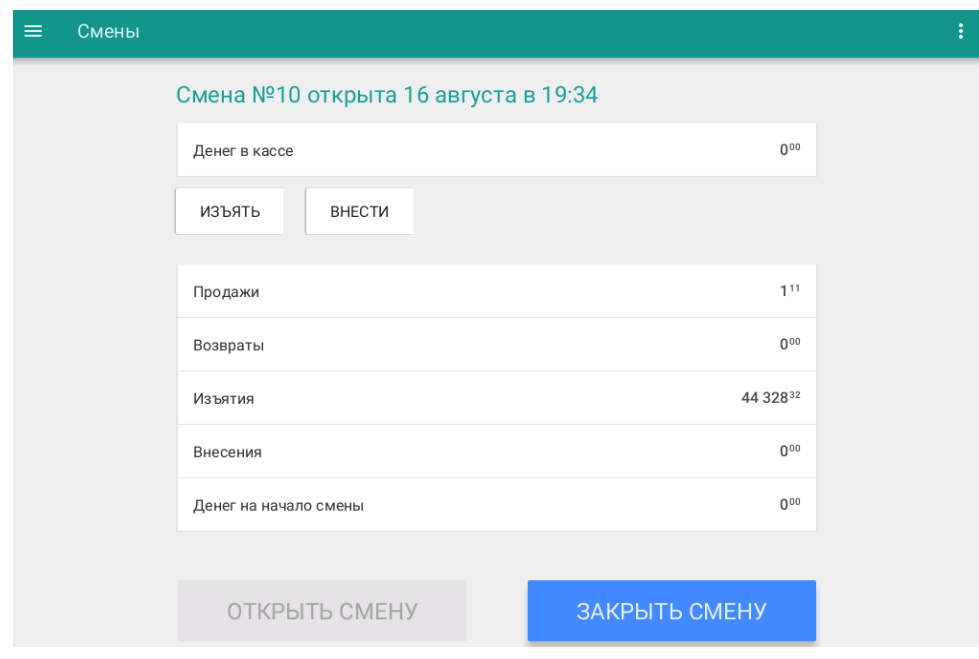

#### <span id="page-34-0"></span>**17. Загрузка налоговых ставок**

Для проведения расчётов в ККТ предусмотрены следующие виды налоговых ставок:

- НДС итога чека со ставкой 18%;
- НДС итога чека со ставкой 10%;
- НДС итога чека со ставкой 0%;
- НДС не облагается;
- НДС итога чека с рассчитанной ставкой 18%;
- НДС итога чека с рассчитанной ставкой 10%.

Назначение налоговой ставки на товар осуществляется в excel-файле и загружается на ККТ.

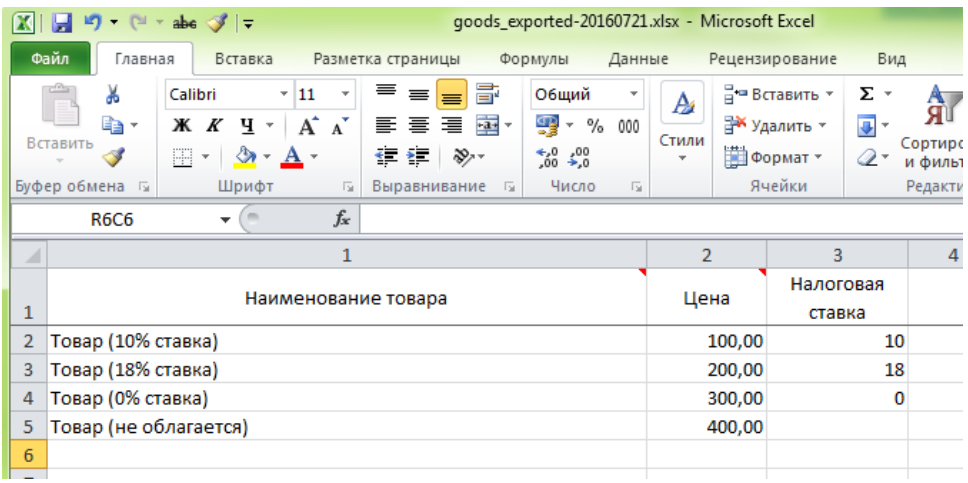

После оформления excel-файла для загрузки данных в ККТ (шаблон файла можно скачать на сайте производителя) его необходимо загрузить на ККТ одним из способов:

- C помощью USB-флеш скопировав файл в корневой каталог;
- Скопировать файл в сетевой каталог обмена ККТ \\IP\_KKT\exchange\.

### <span id="page-35-0"></span>**18. Загрузка скидок**

Скидки загружаются на ККТ по протоколу файлового обмена текстовыми файлами. Для заведения скидки на товар указываются команды и соответствующие поля.

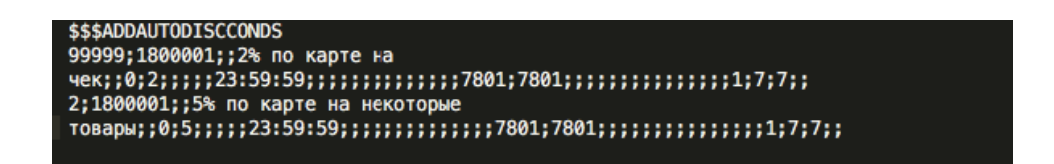

После оформления txt-файла для загрузки данных в ККТ (шаблон файла можно скачать на сайте производителя [https://dreamkas.ru\)](https://dreamkas.ru)/) его необходимо загрузить на ККТ cкопировать файл в сетевой каталог обмена ККТ \\IP\_KKT\exchange\.

### <span id="page-35-1"></span>**19. Работа ККТ с техническими средствами контроля налоговых органов**

Схема подключения технических средств контроля налоговых органов:

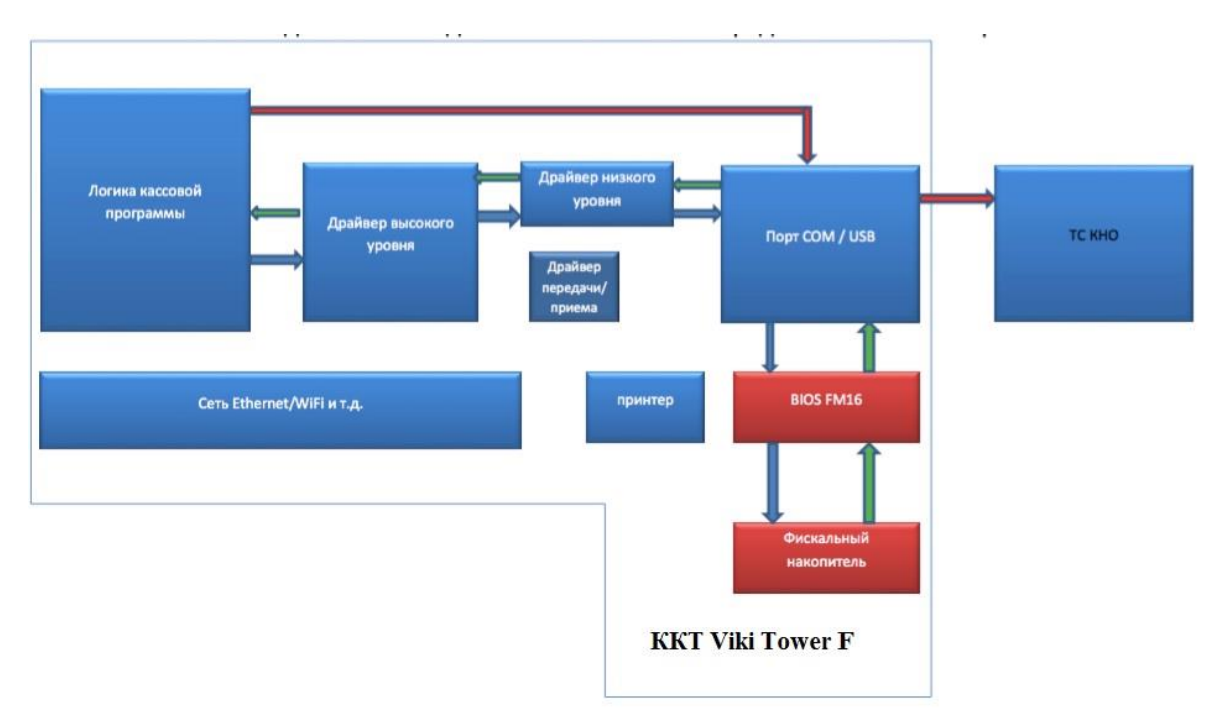

Для выполнения действий контролирующими органами необходимо:

1. Зайти в меню Смены;

2. В дополнительном меню (правый верхний угол) доступен пункт «Документы ФН».

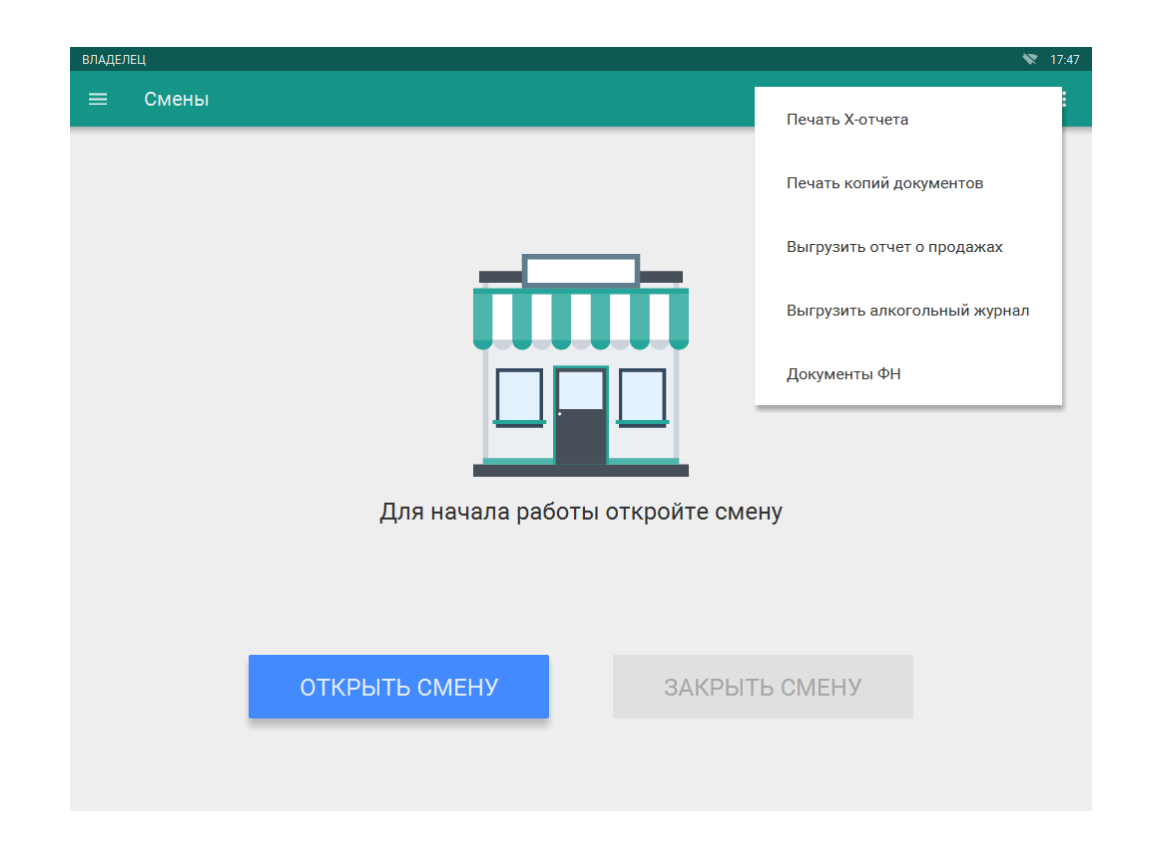

В пункте «Документы ФН» доступны следующие операции:

напечатать отчет о текущем состоянии расчетов

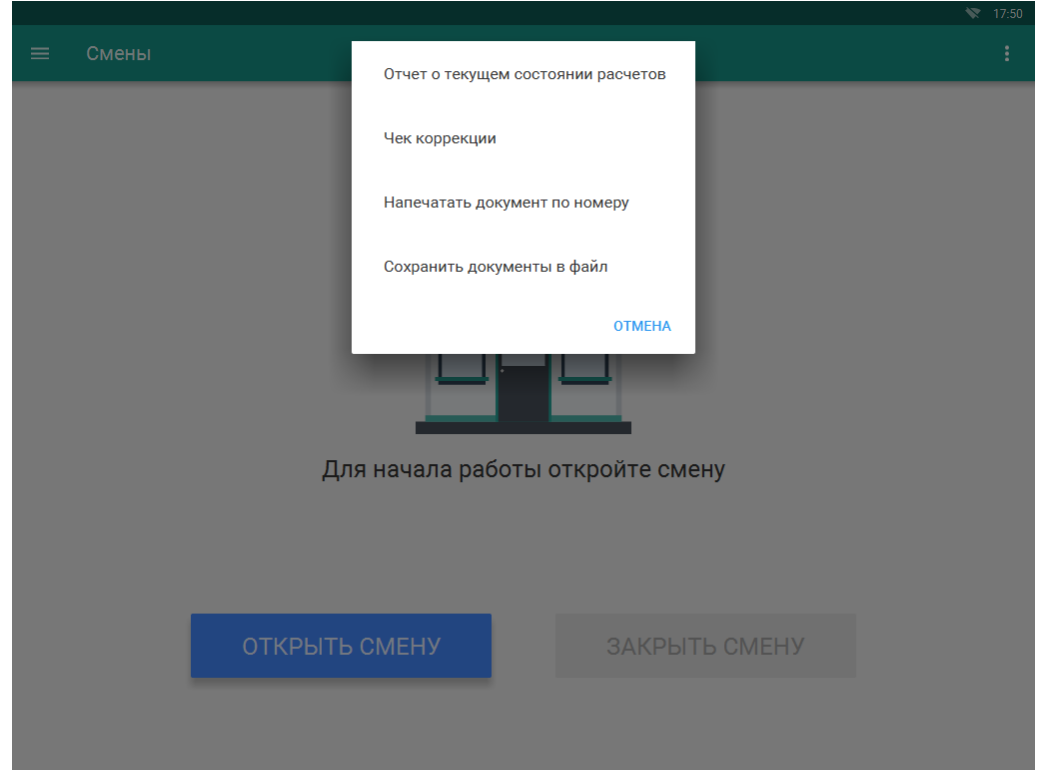

- сформировать чека коррекции
	- o введите сумму наличного платежа

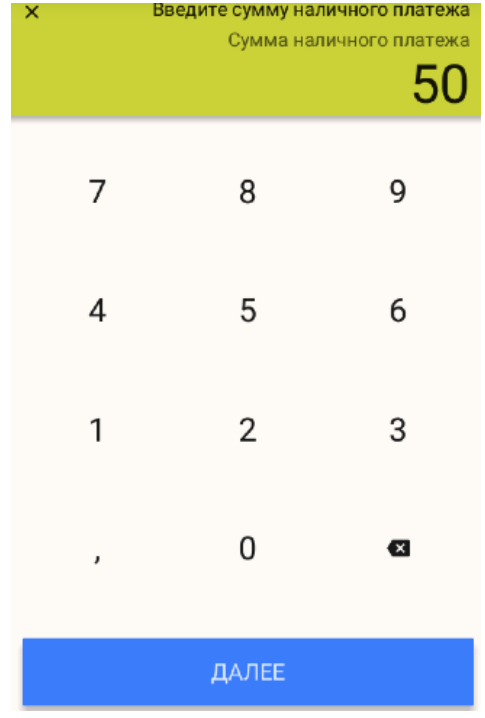

o введите сумму безналичного платежа

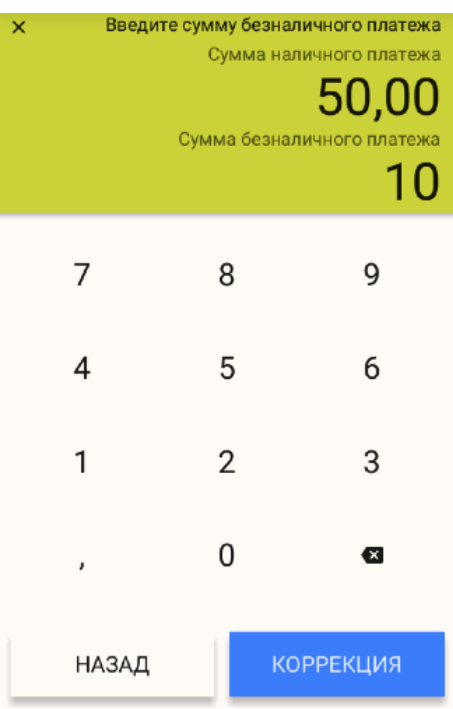

- напечатать фискальный документ по его номеру
	- o введите номер документа в ФН (номер документа указан в реквизите ФД № на ФД отпечатанном на бумажном носителе)
	- o нажмите «Подтвердить»

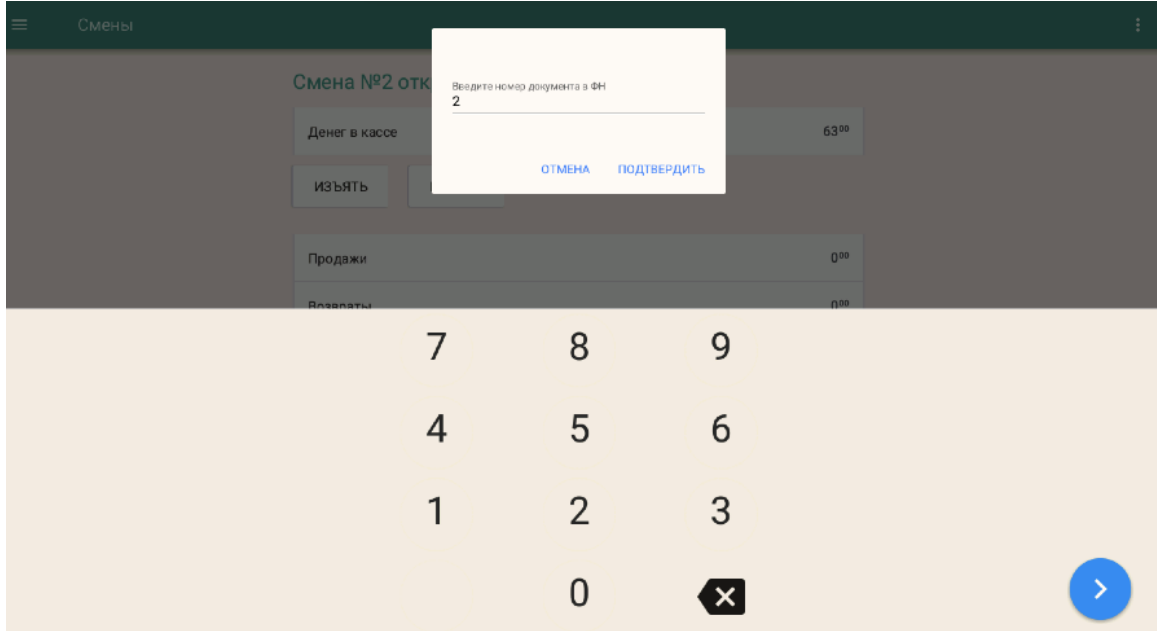

сохранить все фискальные документы в файл

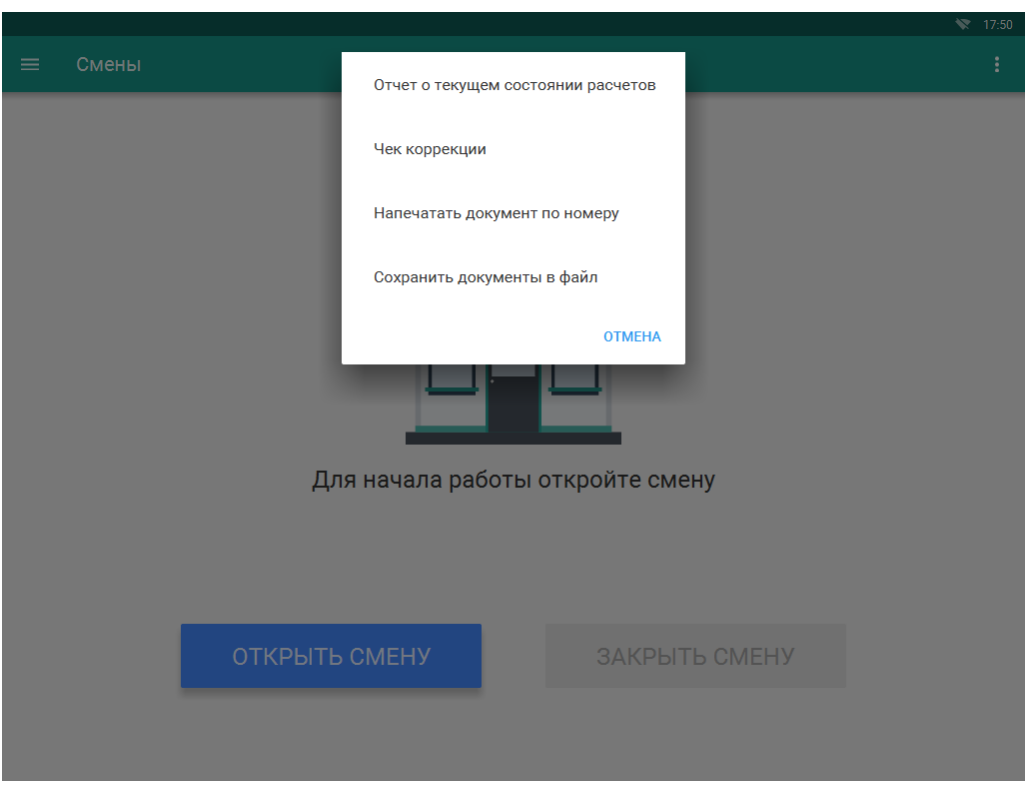

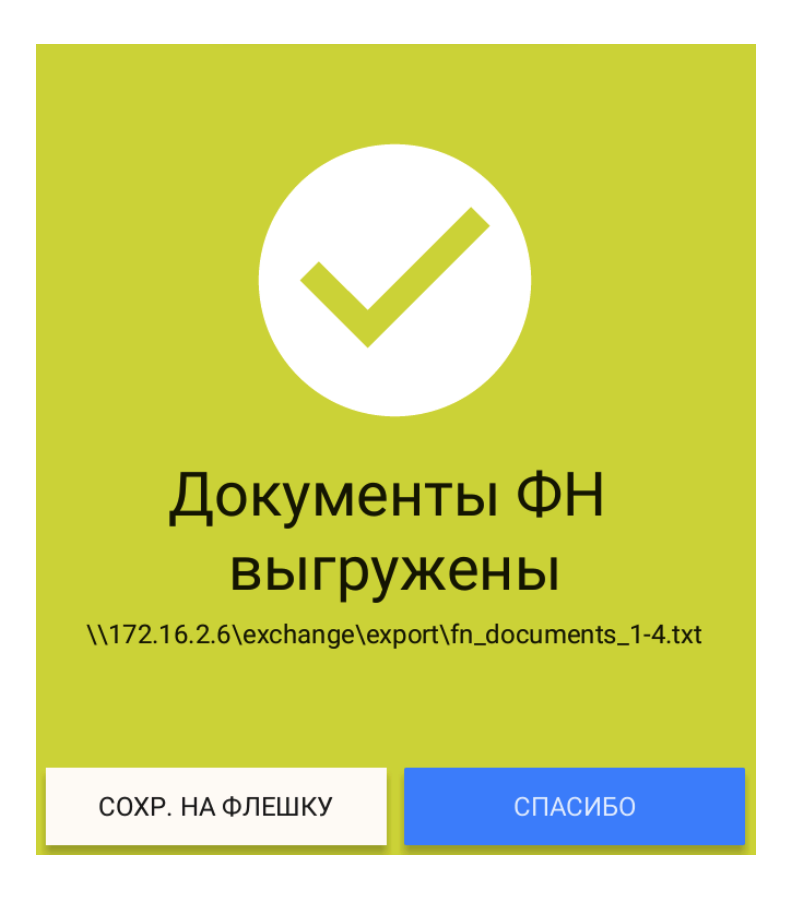

После выполнения «Сохранения документов в файл» полученный файл можно записать на USBфлеш, следуя инструкциям на экране.

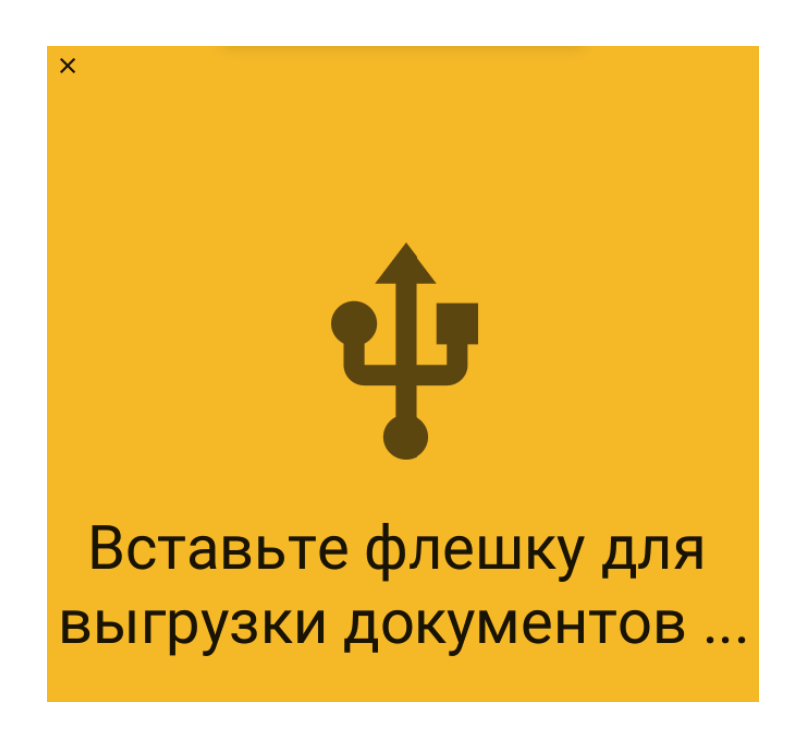

Необходимо физически подключить USB-флэш накопитель к USB порту ККТ. После подключения, файлы автоматически запишутся на USB-флэш накопитель.

Так же доступ к выгруженному файлу можно получить по сети (расположение файла с документами указано в сообщении).

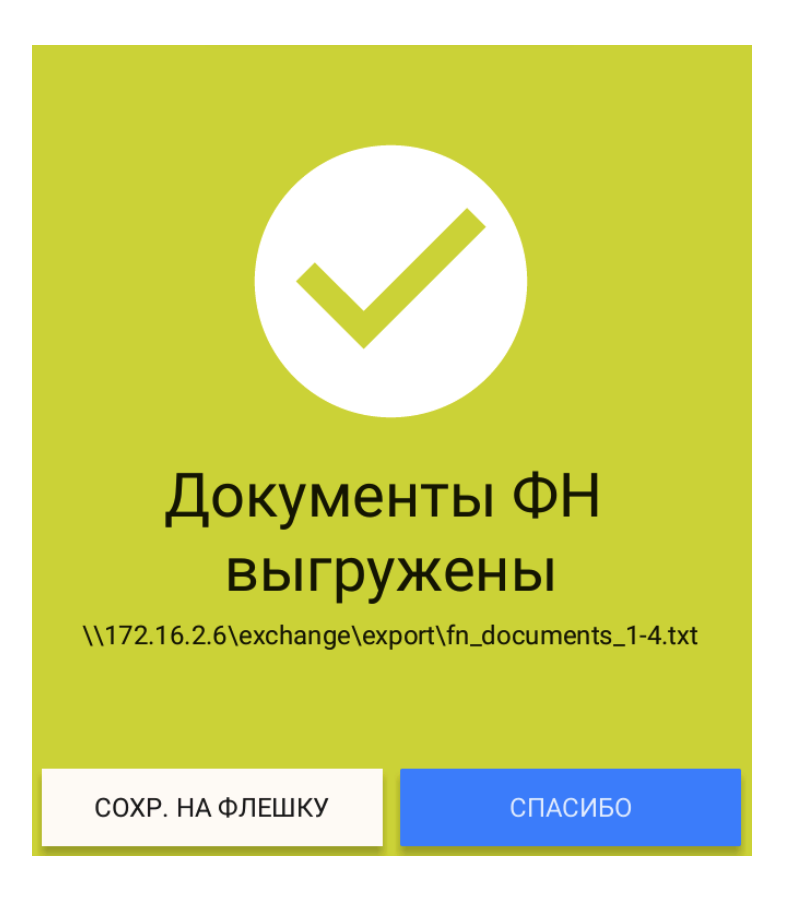

# <span id="page-40-0"></span>**20. Условия блокировки ККТ**

ККТ блокирует выполнение всех функций в случае:

- отсутствия чековой ленты необходимо обеспечить наличие чековой ленты;
- возникновения аварийных ситуаций в ККТ, приводящих к порче печатаемого документа необходимо обеспечить наличие чековой ленты и проверить отсутствия посторонних предметов в печатающем устройстве;
- отсутствия ФН в составе ККТ необходимо проверить наличие ФН, надёжность соединений, при необходимости обратиться к изготовителю ККТ или в авторизованный сервисный центр;
- неисправностей в работе ККТ описанных в пункте «Проверка работоспособности ККТ» для устранения неисправностей обратитесь к изготовителю ККТ или в авторизованный сервисный центр;
- при продолжительности смены более 24 часов необходимо сформировать отчёт о закрытии смены;
- если промежуток времени между формированием фискального признака для отчета об открытии смены и первого кассового в этой смене или промежуток времени между формированием фискального признака для двух кассовых чеков подряд, определенный на основании сведений о моментах формирования этих фискальных документов, переданных контрольно-кассовой техникой в фискальный накопитель, отличается более чем на пять минут от этого промежутка времени, определенного по показаниям таймера фискального накопителя – необходимо проверить и установить время на ККТ, выключить ККТ, затем

включить ККТ и повторно зарегистрировать чек. В случае повторения ошибки обратитесь к изготовителю ККТ или в авторизованный сервисный центр;

- окончания срока действия ключа фискального признака ФН необходимо заменить ФН согласно данному руководству;
- если через 30 календарных дней с момента формирования фискального признака для фискального документа не будет получено подтверждение оператора для этого фискального документа (за исключением случая применения контрольно-кассовой техники в режиме, не предусматривающем обязательной передачи фискальных документов в налоговые органы в электронной форме через оператора фискальных данных) – необходимо проверить настройки сетевого подключения, выключите ККТ, затем включите ККТ. Если настройки сетевого подключения корректны – обратитесь в службу технической поддержки ОФД (контактные данные можно найти в договоре с оператором фискальных данных);
- при заполнении памяти ФН необходимо заменить ФН согласно данному руководству.

### <span id="page-41-0"></span>**21. Условия эксплуатации ККТ**

- экземпляр модели ККТ должен быть внесен в реестр контрольно-кассовой техники.
- экземпляр фискального накопителя должен быть внесен в реестр фискальных накопителей.

#### *Примечание: реестр ККТ и реестр ФН размещены на сайте ФНС России*

- Следите за чистотой ККТ, не допускайте попадания пыли, влаги и жидкостей внутрь. При обработке поверхностей ПОЛНОСТЬЮ ОБЕСТОЧЬТЕ ККТ, не используйте абразивных веществ и агрессивных растворов, это может привести к повреждению механических частей.
- Не допускайте механических нагрузок, которые могут повлечь повреждение или деформацию элементов ККТ.
- Не прикасайтесь к механизмам, находящимся внутри корпуса, это может привести к их поломке.
- Термопечатающий механизм ККТ следует очищать мягкой тканью, увлажнённой изопропиловым раствором. Запрещается очищать термопечатающий механизм твердотельными материалами (ножницы, скребки, лезвия и т.п.) и этиловым спиртом.
- Техническое обслуживание ККТ должно проводиться с интервалом времени, не превышающим, месяцев................................................................................................................3
- Ремонт ККТ должен производиться через следующие интервалы времени:
- средний ремонт, лет.......................................................................................................................4
- капитальный ремонт, лет ............................................................................................................ 7
- Вскрытие корпуса могут осуществлять только санкционированные пользователем или контролирующим органом лица;
- Для продолжительного хранения в нерабочем состоянии ККТ должен быть подвергнут консервации.

# <span id="page-42-0"></span>**22. Меры безопасности**

- Место установки ККТ при эксплуатации и техническому обслуживанию должно быть оборудовано так, чтобы исключить возможность случайного соприкосновения работников с токопроводящими устройствами.
- ККТ должна быть подключен к евророзетке с заземлением. Старайтесь не использоваться те розетками, к которым подключено другое мощное электронное оборудование, создающее помехи в сети электропитания.
- Обязательно используйте блок питания ККТ, поставляемый в комплекте ККТ.
- При включении-выключении ККТ из розетки убедитесь, что ККТ выключен, при этом всегда держитесь за вилку, не за провод.
- Устанавливать ККТ необходимо на твердую устойчивую поверхность, отрегулируйте уровень поверхности, чтобы избежать вибрации.
- Не эксплуатируйте и не храните ККТ в условиях высокой температуры, влажности или сильного загрязнения окружающей среды.
- Не допускайте попадания воды или проводящих материалов (например, металлов) внутрь ККТ.
- Используйте только качественную бумагу, это повысит качество печати чеков и продлит срок службы ККТ.

## <span id="page-42-1"></span>**23. Индикаторы состояния**

На передней и боковой панели ККТ, расположены четыре светодиодных индикатора:

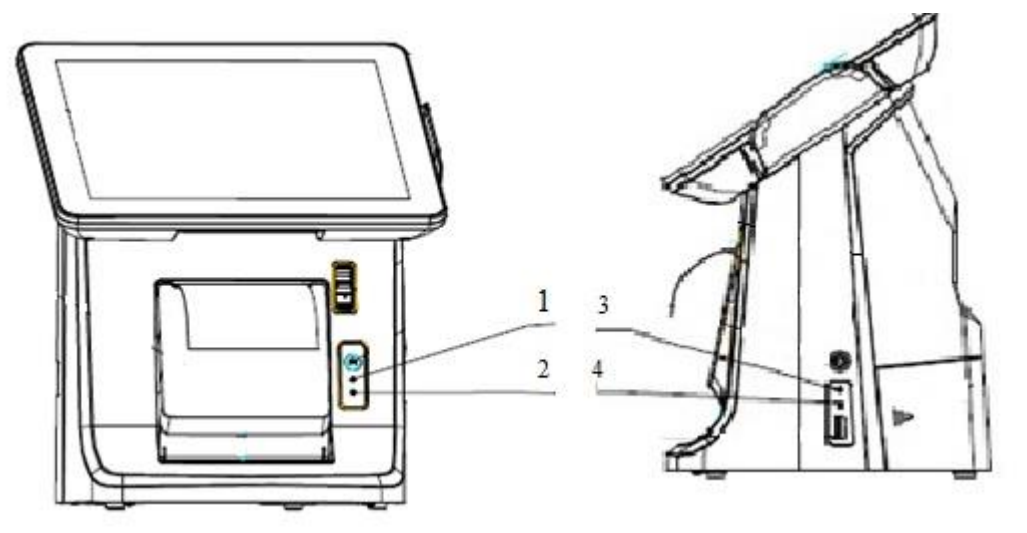

- 1 индикатор не горит, если отсутствует питание печатающего устройства ККТ;
- 2 свечение индикатора говорит о наличие ошибки в работе печатающего устройства ККТ;
- 3 индикатор не горит, если отсутствует питание ККТ;
- 4 индикатор горит при работе HDD (если подключен).

#### <span id="page-43-0"></span>**24. Хранение, транспортирование и утилизация**

- Храниться ККТ должны при соблюдении условий хранения 1 по ГОСТ 15150 (ККТ хранятся в упакованном виде в отапливаемых помещениях при температуре воздуха от 5 до 40ºС и относительной влажности воздуха не более 80% при температуре 25ºС);
- ККТ в упакованном виде могут транспортироваться автомобильным или железнодорожным транспортом крытого исполнения или в контейнерах, а также авиационным транспортом в отапливаемых герметизированных отсеках и трюмах судов на любые расстояния с любой скоростью в соответствии с правилами перевозки грузов, действующими на транспорте каждого вида;
- Упакованные ККТ в транспортных средствах должны быть надёжно закреплены для обеспечения его устойчивого положения и предотвращения перемещения при транспортировке, а также защищены от прямого воздействия атмосферных осадков и солнечной радиации;
- Условия транспортирования ККТ:
	- климатические по условиям хранения Ж3 (3) по ГОСТ 15150;
	- механические ОЛ по ГОСТ Р 51908.
- Перед утилизацией ККТ должна быть снят с учета в налоговых органах следующими шагами: внесение налоговым органом в журнал учета контрольно-кассовой техники сведений о прекращении применения пользователем контрольно-кассовой техники и выдача пользователю карточки о снятии контрольно-кассовой техники с регистрационного учета.

### <span id="page-43-1"></span>**25. Гарантийные обязательства**

- 25.1. Гарантийный срок на ККТ составляет 12 месяцев со дня продажи, но не более 18 месяцев с даты изготовления, при соблюдении потребителем условий эксплуатации, транспортирования и хранения.
- 25.2. Пользователь лишается права на гарантийное обслуживание в следующих случаях:

-по истечении срока гарантии;

-при нарушении правил эксплуатации, транспортирования и хранения;

-при наличии механических и иных повреждений деталей и составных частей ККТ после ввода его в эксплуатацию;

-при проведении ремонтных работ в гарантийный период не через сервисные центры, аккредитованные производителем

- 25.3. Изготовитель ККТ выполняет гарантийные обязательства самостоятельно и через авторизованные Изготовителем сервисные центры. Список сервисных центров размещен на сайте изготовителя ККТ.
- 25.4. Гарантийные обязательства изготовителя ККТ не распространяются в случае выхода из строя ФН в результате проведения некорректной настройки ККТ или ввода в ККТ неверных регистрационных данных, что повлекло отказ в получении карточки регистрации ККТ в ФНС РФ.